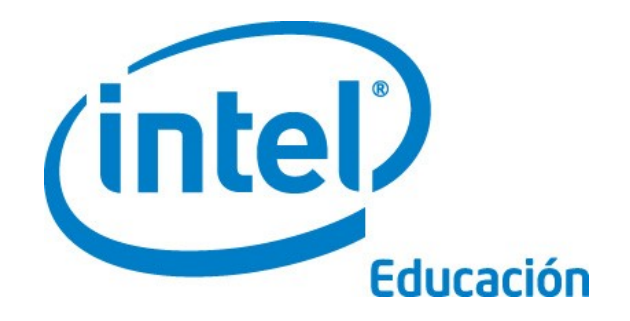

# **Programa Intel® Educar**  Guía de facilitación

Mayo, 2008 Versión 1

#### **Guía de facilitación Introducción**

Esta sección también ofrece una guía sobre la preparación y ejecución del curso en línea. Para visualizar esta guía fuera de línea, haga clic en el siguiente enlace para descargar el archivo en PDF.

La Guía de facilitación está dividida en siete secciones:

**Sección 1: Matricular a los docentes participantes** revisa las expectativas de la matrícula de docentes participantes y presenta a los facilitadores las herramientas y estrategias necesarias para apoyar el proceso de matrícula.

**Sección 2: Preparar el curso** brinda indicaciones detalladas para preparar el curso en los sitios Web 2.0, planificar la facilitación conjunta y hacer las preparaciones necesarias para la capacitación del docente participante.

**Sección 3: Características de la administración en línea** incluye indicaciones para acceder y usar las siguientes características en línea: Administración de la capacitación, Publicar comunicados, Invitar/Dar de baja a los participantes, Hacer cronogramas, Configurar el *chat*, Crear una discusión, Revisar encuestas y Certificar a los participantes.

**Sección 4: Conducir la orientación en línea** prepara a los facilitadores para la sección inicial de la capacitación del docente participante.

**Sección 5: Llevar a cabo el curso presencial** brinda un esquema paso por paso de los deberes y responsabilidades del facilitador durante la sección presencial de la capacitación. Esta parte también incluye la información sobre el uso de los recursos requeridos para la capacitación presencial y los integra.

**Sección 6: Llevar a cabo la capacitación en línea** brinda un esquema paso por paso de los deberes y responsabilidades del facilitador durante la sección en línea de la capacitación. Esta parte también incluye la información sobre el mejor uso de los recursos requeridos para la sección en línea y los integra.

**Sección 7: Acceder a los recursos para la facilitación** proporciona una lista alfabética de los recursos de la facilitación que se hace referencia en esta guía.

Todos los documentos vinculados a la Guía de facilitación en línea también están compilados para una fácil descarga en la **Sección 7: Acceder a los recursos para la facilitación**. Además, las listas de tareas en línea están provistas de ayudas para organizar las tareas para cada uno de los componentes de la capacitación. Estas listas de tareas se encuentran bajo la pestaña **Facilitación** > **Administrar la capacitación** . Para su comodidad, las listas de tareas también están disponibles como archivos descargables en la **Sección 7: Acceder a los recursos para la facilitación**.

## **Sección 1: Matricular a los docentes participantes**

Introducción

Como facilitador del Curso Esencial en línea, se requiere que usted:

- Participe de lleno en la capacitación del facilitador y esté preparado para presentar el Curso Esencial en línea a los docentes participantes como se había previsto
- Revise los **Hitos del facilitador** (DOC; 2 páginas) para seguir su progreso
- Matricule a los docentes participantes, según las pautas
- Capacite al menos a 10 docentes participantes
- Presente los ocho módulos en no menos de siete semanas desde la fecha de inicio y en el lapso de 12 meses desde que completó su capacitación como facilitador.

Dado que usted está certificado para impartir el Curso Esencial en cualquiera de los formatos –totalmente presencial o el curso híbrido en línea- puede revisar las diferencias entre los dos formatos de impartición y confirmar cuál es el mejor para su situación en particular. Ambos cursos conllevan a los mismos resultados y solo difieren de los métodos de impartición. Revise la **Guía para las decisiones** (PDF; 3 páginas) para que le ayude en su decisión. También revise la hoja de cálculo **Curso presencial vs. Curso en línea** (XLS; 1 página) para entender las diferencias específicas entre el Curso Esencial en línea y el Curso Esencial v.10 (presencial).

- Si escoge el formato presencial, envíe un correo electrónico a la Coordinación del Programa Intel® Educar de su localidad y solicite una única copia de la Guía del facilitador, el material impreso y las indicaciones para crear su cuenta extranet para ajustar su capacitación.
- Si se decide por el formato híbrido en línea, continúe más abajo.

Esta sección provee recursos y estrategias prácticas que puede utilizar para matricular exitosamente a los docentes participantes y satisfacer los requerimientos del curso:

**Parte 1: Revisar las pautas para el proceso de matrícula:** provee los lineamientos para la matricula de los docentes participantes.

**Parte 2: Considerar las estrategias de matrícula:** esboza un proceso de matrícula de los docentes participantes y varias estrategias de apoyo.

## **Sección 1: Matricular a los docentes participantes**

Parte 1: Revisar las pautas para el proceso de matrícula

La matrícula de personas con las destrezas tecnológicas apropiadas evitará obstáculos "descomunales". Este no es un curso para nuevos usuarios en tecnologías. Por favor, revise más abajo las pautas para matricular a los docentes participantes.

#### **Los docentes participantes deben:**

- Ser actualmente docentes de aula (K-12) en la entidad o distrito participante
- Poseer un nivel intermedio de destrezas computacionales. Los docentes deben ser capaces de:
	- o Dar formato y editar texto
	- o Copiar, corta y pegar texto y gráficos
	- o Guardar documentos
	- o Utilizar el correo electrónico
	- o Navegar y llevar a cabo búsquedas en Internet
	- o Estar familiarizado con algún programa para el procesamiento de texto

**Nota:** Los docentes que no poseen estas destrezas antes de iniciar el Curso Esencial en línea de Intel® Educar deben completar satisfactoriamente talleres o clases de pre-capacitación. El programa Intel Educar no proporciona talleres de precapacitación.

• Comprometerse a completar 60 horas de capacitación (12 horas presenciales y 48 horas en línea).

#### **Los beneficios para el docente participante incluyen:**

- Capacitación basada en estándares, gratis y práctica en la integración de tecnologías al currículo de la clase
- Creación de un portafolio de unidad que integra la tecnología al currículo actual del docente
- En algunos casos, cabe la posibilidad de adquirir créditos universitarios o de educación para adultos, con base en la disponibilidad (pregunte a la Coordinación del Programa Intel® Educar de su localidad).

## **Sección 1: Matricular a los docentes participantes**

Parte 2: Considerar las estrategias de matrícula

Los docentes tienen calendarios muy ocupados y a menudo tienen acceso a una variedad de oportunidades de desarrollo profesional. Para convencer a los docentes de participar en su curso, debe demostrarles que será una experiencia valiosa que mejorará su aprendizaje y el de sus estudiantes. Podría también necesitar convencer a los administradores del valor del curso. En esta actividad, usted revisa las estrategias que le ayuden a matricular a los docentes participantes.

#### **Revise y elija las estrategias de la siguiente lista que le apoyarán en su proceso de matrícula:**

- Observe el calendario escolar y solicite espacios para dirigirse a los docentes durante las reuniones de docentes y sesiones en el trabajo. Incluya en sus presentaciones y discusiones, testimonios de educadores e investigaciones acerca de la integración de la tecnología que apoyen el desarrollo profesional docente.
	- o Revise la **Introducción al Curso Esencial en línea de Intel Educar** (DOC; 3 páginas). Considere imprimirlo y distribuirlo como un anexo a sus presentaciones.
	- o Revise la **Presentación de la introducción del curso** (PPT; 12 diapositivas).
	- o Identifique otra información que quiera añadir a estos recursos de introducción al curso.
- Converse con sus colegas, amigos y vecinos sobre sus experiencias en el curso y comparta sus percepciones.
	- o Consulte si puede obtener permiso para llevar a cabo parte o toda su capacitación durante las horas o eventos designados para el desarrollo profesional.
	- o Cree afiches y/o folletos para mostrar en las salas de docentes, instituciones educativas, oficinas de educación, casilleros escolares de los docentes y así por el estilo. Usted podrá encontrar más información sobre esta estrategia en la Actividad.
	- o Determine las iniciativas locales existentes sobre tecnología o curriculares que abarquen a toda la institución educativa y muestre relaciones entre esas iniciativas y el Curso Esencial en línea. Ilustre la forma en que puede extender o apoyar las iniciativas existentes en el Curso Esencial en línea.
	- o Considere otras formas de mantener sus esfuerzos así como promover las metas y objetivos del Curso Esencial en línea, tal como tutoría (establecer parejas de docentes que se apoyen entre sí), grupos por correo electrónico, mini-talleres, reuniones al almuerzo durante el año escolar para discutir retos y éxitos, presentar logros en una noche para compartir con los padres y otros docentes y así por el estilo.
	- Considere cuál cronograma podría ajustarse mejor a los docentes que está tratando de matricular. Revise las hojas de cálculo incrustadas en el documento

**Ejemplos de cronogramas del curso** (DOC; 1 página con 3 archivos XLS incrustados) para ayudarle a escoger el mejor cronograma para su capacitación.

#### **Determine los incentivos disponibles para los docentes.**

Trabaje con su institución educativa o distrito para identificar posibles incentivos para los docentes.

#### • **Incentivos tangibles:**

- o Créditos del curso
- o Nuevo *software* o equipos
- o Estipendios

#### • **Incentivos intangibles:**

- o Mayor categoría profesional
- o Interés o beneficio personal
- o La oportunidad de incorporarse a una red y desarrollar recursos profesionales

Introducción

Los preparativos preliminares son necesarios para asegurar el inicio de su capacitación sin contratiempos. Esta sección provee las indicaciones detalladas para preparar tanto el entorno físico como en línea. También debe empezar a preparar a sus participantes, de modo que puedan obtener el máximo provecho de la parte presencial de la capacitación.

**Parte 1: Preparar el ambiente** detalla las tareas necesarias para el establecimiento de un laboratorio de computación adecuado para la capacitación presencial, el ordenamiento de los materiales, el registro de los participantes y la designación de las fechas y el horario de su capacitación. Aquí también usted modifica y envía dos correos electrónicos (una carta de presentación e información para el registro en el curso).

**Parte 2: Configurar las herramientas del Web 2.0** detalla las indicaciones configurar el *Wiki* del curso, los marcadores sociales en línea y los sitios Web de colaboración en línea.

Parte 1: Preparar el ambiente

En esta actividad, usted dedica algún tiempo a preparar la Orientación y las secciones presenciales de su capacitación. Comunique la información necesaria fijando las expectativas y creando una atmósfera comunitaria.

Revise la lista de tareas de **Preparar el curso**. Esta lista contiene tareas para ayudarle a preparar su capacitación. Para su comodidad, todas las **Listas de tareas** (XLS; 11 hojas de cálculo) son descargables desde la **Guía de facilitación** > **Sección 7: Acceder a los recursos para la facilitación.** 

Antes de la capacitación son enviados dos correos electrónicos importantes:

- 1. **Presentación por parte del facilitador del Curso Esencial en línea del programa Intel® Educar**. Dos semanas antes de la capacitación usted le prepara a los docentes participantes un correo electrónico inicial para darles la bienvenida e introducirlos al curso. Esto sienta las bases y las expectativas para un desarrollo profesional colaborativo.
- 2. **Acceder al Curso Esencial en línea del Programa Intel® Educar y completar la Orientación.** Una semana antes de iniciar la capacitación presencial, envíe un correo electrónico con la información para el ingreso al curso, de modo que los participantes puedan completar la Orientación.
- 3. **(Recordatorio opcional) Acceder al Curso Esencial en línea del Programa Intel® Educar y completar la Orientación.** Dos días antes de la capacitación presencial (o cualquier cronograma que usted haya asignado), envíe un correo electrónico a los participantes para recordarles y animarles a completar la Orientación.

Revise los **Correos electrónicos de presentación** (DOC; 5 páginas). Todos los correos electrónicos pueden ser descargados desde la **Guía de facilitación > Sección 7: Acceder a los recursos para la facilitación.**

Modifique esta plantilla para su propio uso. Considere incluir cualquiera de los siguientes adicionales:

- Su presentación, incluyendo sus antecedentes, su motivación para facilitar el curso y un testimonio o historia personal para ayudarle a establecer una relación con los participantes
- Los detalles sobre la forma en que se elige una idea de unidad apropiada para usar durante la capacitación. Explique que el desarrollo de una unidad nueva para esta capacitación es una labor más intensa que utilizar una unidad que haya sido implementada pero que no incluye la integración de tecnología. Ver el papel que juega la tecnología en una unidad es más fácil cuando hay una base para la comparación. La unidad escogida también debe enfocar los contenidos y objetivos críticos del aprendizaje en su disciplina.

Parte 2: Configurar las herramientas del Web 2.0

En esta sección usted revisa las herramientas Web 2.0 utilizadas en su curso, así como las indicaciones para configurar su *blog*, los marcadores sociales en línea y los sitios Web para la colaboración en línea. Lea las indicaciones para configurar su Web 2.0 y luego proceda a crearlas para su capacitación:

- Crear un *blog*
- Revisar el *Wiki* del curso
- Crear una hoja de cálculo en línea Seleccionar un sitio de marcadores sociales

**Nota:** Deberá disponer de las direcciones de correo electrónico de los participantes para poder registrarlos en los sitios anteriormente mencionados (excepto para el *Wiki* del curso, el cual es interno). Siempre que sea posible, utilice las direcciones de correo electrónico personales, puesto que muchos sistemas de negocios pueden bloquear las invitaciones de correo electrónico de los sitios Web.

#### Cómo crear un *blog*

Deberá identificar y familiarizarse con uno o dos sitios de *blog* antes de llevar adelante el curso con sus participantes. Durante el módulo de Orientación, los participantes deberán registrarse en el sitio de *blogs* escogido.

- 1. Revise y escoja un sitio Web a ser utilizado por sus participantes. El sitio [www.blogger.com](http://www.blogger.com/) \* es el recomendado para esta capacitación debido a su organización inherente a la comunidad. También puede escoger otro sitio a partir de la **Lista de sitios** *blog* en la pestaña **Recursos** > **Colaboración** o bien, si es posible y si su distrito escolar dispone de su propio sitio de *blogs*, puede utilizar este último.
- 2. Regístrese y practique en el sitio de *blogs* efectuando las siguientes tareas, de modo que pueda demostrar los procedimientos cuando esté impartiendo el Módulo 1: Aprender por proyectos:
	- a. Regístrese para obtener una cuenta.
	- b. Cree un espacio de *blog* titulado *Blog* del curso.
	- c. Diseñe el contenido y las características de la página Web. Utilice el ejemplo del documento Indicaciones para el *Blog* **del curso y el** *blog* **personal de los participantes** (DOC: 5 páginas).
	- d. Revise las configuraciones de administración (designe su *blog* como privado y solo disponible para miembros invitados).
	- e. Cree una nueva entrada.
	- f. Modifique el texto.
	- g. Inserte una figura.
	- h. Cambie el tema de la página (si procede).
	- i. Publique comentarios en una entrada.

**Nota:** Refiérase al documento **Tutoría sobre el** *blog* **para el facilitador** (DOC; 12 páginas) para información concerniente a la configuración de un *blog* para su curso. Estas indicaciones aplican para el sitio de *blog* [www.blogger.com](http://www.blogger.com/)*\** pero pueden servir como referencia para otros sitios.

3. Registre el URL, la información de ingreso y la contraseña del sitio de *blogs* en un nuevo documento **Información de registro** (DOC: 2 páginas) y añada el enlace a la sección **Mis enlaces** en la pestaña **Inicio**.

Revisar el *Wiki* del curso

El Curso Esencial en línea utiliza un *wiki* interno para las discusiones de las Prácticas pedagógicas.

El *Wiki* del curso tiene preinstalado toda la información y las indicaciones para completar cada una de las actividades. Cada Práctica pedagógica en la página del *wiki* incluye una tabla con varias filas para las respuestas de los participantes. Antes de cada actividad, inserte filas adicionales en cada tabla para incorporar el número de participantes en su curso.

Para obtener mayor información en cuanto a la utilización del *Wiki* del curso, revise la página de Ayuda del *Wiki* ubicada en la pestaña *Wiki* del curso. Además, vea la demostración animada **Usar las características administrativas del** *Wiki***.**

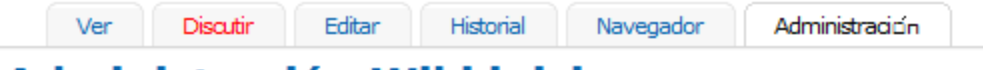

# **Administración Wiki inicio**

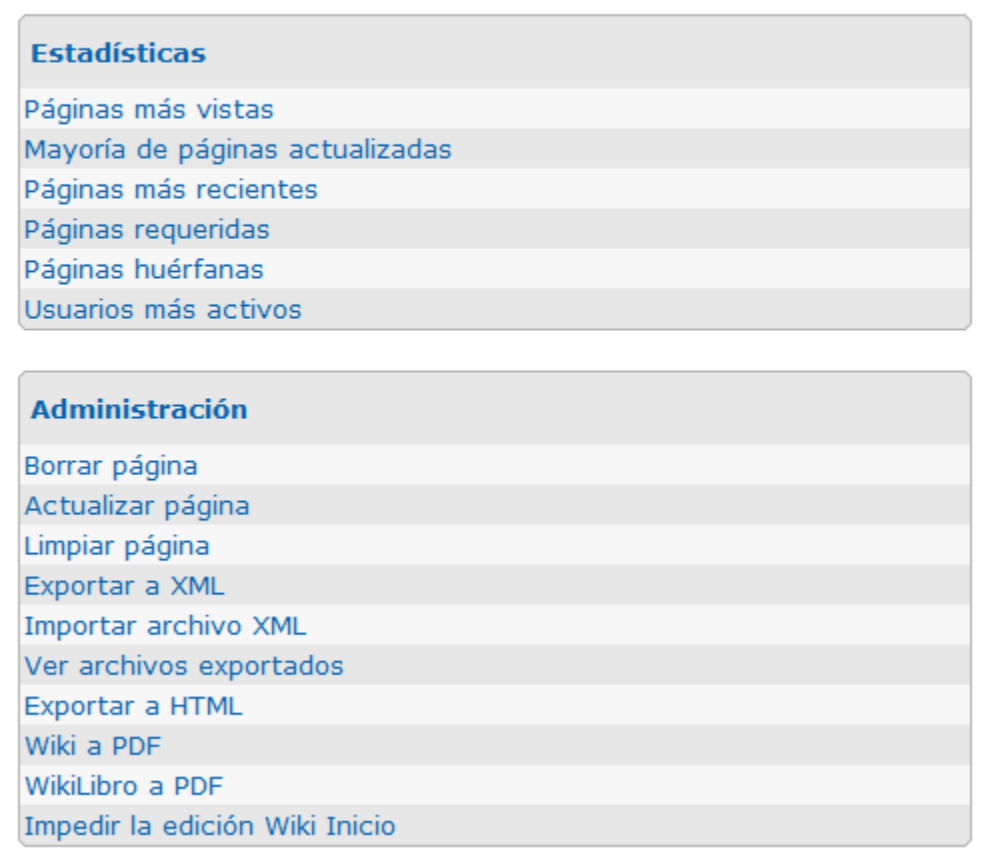

Para ampliar sus conocimientos sobre *wikis* públicos y el modo de cómo pueden ser usados en el aula, investigue los siguientes recursos:

- [Aulawiki21](http://aulablog21.wikispaces.com/Servicios+gratuitos+de+alojamientos+de+Wikis)\*: Servicios gratuitos de alojamiento de *wikis*,
	- \* Muestra los servicios que existen para crear y alojar *wikis* en forma sencilla.
- <http://creandowikis.wikispaces.com/>\* comparte una presentación sobre *wikis* y cómo utilizarlos.
- <http://www.eduwiki.info/>\* puede tener un *wiki* gratuito relacionado con la educación.
- [Wikiteca](http://www.aulablog.com/component/option,com_jreviews/Itemid,252)\* pone a disposición una guía actualizada de los *wikis* educativos en español.

#### **Cómo crear una hoja de cálculo en línea para la colaboración**

En los módulos 2 y 3, los participantes editan una hoja de cálculo en línea para adquirir experiencia con el trabajo en un sitio Web de colaboración en línea. Deberá tener lista esta hoja de cálculo para la colaboración en línea y todos los participantes identificados antes de llevar a cabo las actividades. Aplique las siguientes indicaciones:

- 1. Revise el **Aprendizaje colaborativo basado** en la pestaña **Recursos** > **Colaboración**.
- 2. Regístrese en un sitio.
- 3. Registre el URL, la información de ingreso y la contraseña del sitio para la colaboración en línea en el nuevo documento de **Información de registro** y añada el enlace a la sección **Mis enlaces**, en la pestaña **Inicio**.
- 4. Elabore una hoja de cálculo para cada actividad del módulo directamente en el entorno en línea o bien, utilice la hoja de cálculo de muestra indicada más abajo y súbalas al sitio Web de colaboración en línea. **Nota:** En algunos sitios Web de colaboración en línea, puede insertar o acceder a ciertos elementos especiales -tales como tablasincluidos en alguna pestaña o enlace ubicado en la ventana de edición principal.
	- **a. Módulo 2, Actividad 2, Paso 1: Práctica de preguntas orientadoras del currículo**

Use la **Plantilla de prácticas de preguntas orientadoras del currículo** (XLS: 1 página) como guía.

- **b. Módulo 3, Actividad 6, Paso 2: Uso de las herramientas Web 2.0**  Utilice el documento **Uso de las herramientas Web 2.0** (XLS: 2 páginas) como guía. Redimensione las columnas según sea necesario.
	- Si desea agrupar a los participantes según el nivel escolar que imparten, elabore tres hojas de cálculo:
		- a. Renombre la primera hoja de cálculo *Niveles 1\_4*.
		- b. Haga una segunda hoja de cálculo y nómbrela *Niveles 5\_8*.
		- c. Haga una tercera hoja de cálculo y nómbrela *Niveles 9\_12*.
		- d. Copie las tablas de cada hoja de cálculo de muestra y péguelas en la hoja de cálculo *Niveles 1\_*4. Repita este procedimiento para las hojas de cálculo *Niveles 5\_*8 y *Niveles 9\_*12.
		- e. Ajuste el tamaño de las columnas según sea necesario.
		- f. Al inicio de la actividad, haga que los participantes identifiquen los niveles escolares que imparten. Asigne una hoja de cálculo y fila específica a cada participante. Esto reducirá la posibilidad que los participantes sobrescriban el contenido cuando editen la hoja de cálculo, simultáneamente.
	- Si no proyecta crear hojas de cálculo por niveles de impartición escolar, puede introducir los nombres de todos los participantes en la hoja de cálculo para identificar la fila de la información individualizada. La alternativa consiste en asignarle una fila específica a cada participante.

**Nota:** Si escoge introducir los nombres de todos los participantes, deberá retornar a la hoja de cálculo luego de haberlos identificado.

#### **Sección 2: Preparar el curso Cómo seleccionar un sitio de marcadores sociales**

Antes de impartir el Módulo 1: Aprender por proyectos, deberá tener identificado un sitio de marcadores sociales. Siga las siguientes indicaciones para identificar el sitio de marcadores sociales que utilizarán sus participantes:

1. Revise y escoja un sitio Web a ser utilizado por sus participantes a partir del **Sitios web para establecer marcas y rótulos de un sitio en línea** en la pestaña **Recursos** > **Colaboración**.

**Nota: [Blinklist](http://es.blinklist.com/)**\* es un sitio recomendado por su conjunto de funcionalidades, no obstante, puede escoger cualquiera de los sitios propuestos en la lista o cualquiera de su elección.

- 2. Verifique el laboratorio donde se llevará a cabo su capacitación con el fin de asegurarse que puede acceder al sitio y utilizar las funciones del marcador social.
- 3. Si escoge el mismo sitio de marcadores sociales que está utilizando en el curso de candidatos a facilitadores, salte al paso 5 (a menos que desee más prácticas en lo concerniente a la creación y uso de los marcadores sociales).
- 4. Si escoge un nuevo sitio de marcadores sociales, regístrese y practique las funcionalidades de modo que esté en capacidad de demostrar cómo marcar y etiquetar sitios Web, durante el Módulo 1: Aprender por proyectos.
	- a. Regístrese para obtener una cuenta.

**Nota:** Fíjese si debe responder a un correo electrónico para activar la cuenta. De ser así, esté preparado durante la actividad a ayudar a los participantes a registrar una cuenta.

- b. Revise cualquier recurso práctico presente en el sitio Web de marcadores sociales.
- c. Marque o etiquete el sitio Web de *Diseño de proyectos efectivos* en la definición de aprendizaje basado en proyectos. Utilice cualquier funcional adicio*nal, tal como el destacado po*r colores, notas adhesivas, ordenamiento por nubes, etcétera.
- d. Ingrese y utilice diversas técnicas para ordenar sus Favoritos.
- e. Comparta sus Favoritos con otra persona.
- 5. Registre el URL, la información de ingreso y la contraseña del sitio de marcadores sociales en el nuevo documento de *Información de registro* y añada el enlace en la sección **Mis enlaces** presente en la pestaña **Inicio**.

## **Sección 3: Características de la administración en línea Introducción**

Esta sección es su guía de ayuda técnica para la administración en línea de las funciones que se encuentran en la pestaña **Facilitación**, incluyendo indicaciones para:

- Utilizar las herramientas para publicar comunicados, enviar mensajes y los sostener *chats* durante el horario de atención
- Revisar encuestas, invitar y dar de baja a participantes, crear el cronograma, preparar los módulos y certificar participantes
- Ayudar a los participantes a configurar y utilizar la pestaña **Compartir** durante las discusiones y actividades de *Agrupar y compartir* y la *Exposición del portafolio*
- Conducir discusiones informales en el *Salón del docente*

**Nota:** Las discusiones de **Prácticas pedagógicas** sostenidas en el *Wiki* del curso tienen preinstaladas las indicaciones e instrucciones. Otras discusiones son conducidas en el *blog* del curso (vea la sección **Crear un** *blog* de esta guía).

Esta sección incluye información para las siguientes funciones bajo la pestaña **Facilitación**:

- **Administrar la capacitación**
- **Publicar comunicados**
- **Invitar/Dar de baja a los participantes**
- **Hacer cronograma**
- **Configurar el** *chat*
- **Mostrar/Ocultar módulos**
- **Crear una discusión**
- **Revisar encuestas**
- **Certificar participantes**

## **Sección 3: Características de la administración en línea Parte 1: Administrar la capacitación**

Cada módulo del curso tiene una **Lista de tareas** que le ayudará a preparar y facilitar el módulo. Usted ya ha revisado la lista de tareas Preparar el curso. Ahora, tómese un momento para revisar las listas de tareas para cada uno de los módulos.

- 1. Haga clic en la pestaña **Facilitación**.
- 2. Haga clic en la pestaña **Facilitación** > **Administrar capacitación**. Advierta que todas las **Listas de tareas** para su capacitación están señaladas en el panel de navegación izquierdo (ver abajo).

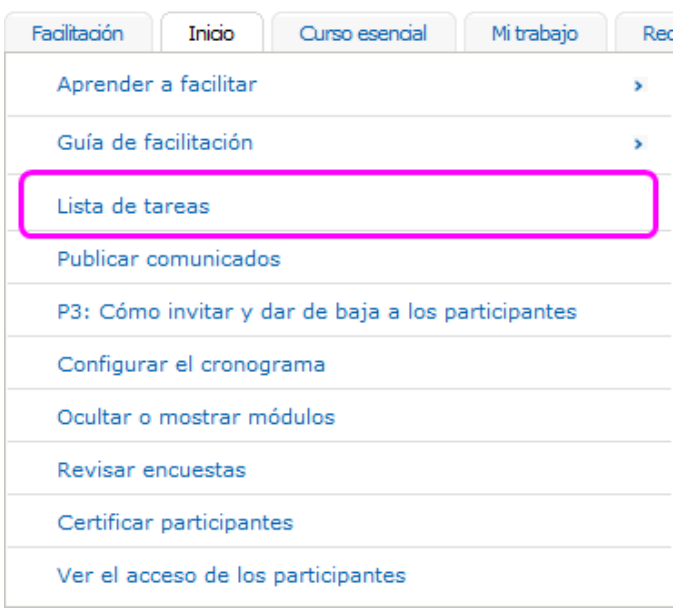

3. Haga clic en la **Lista de tareas** de la sección que desea administrar

#### Lista de tareas

Preparación para el Curso Orientación Presencial Módulo 1 Aprender por proyectos Módulo 2 Planear mi unidad Módulo 3 Hacer conexiones Módulo 4 Crear ejemplos de aprendizaje Módulo 5 Evaluar los proyectos de los estudiantes Módulo 6 Planificar el éxito de mi estudiante Módulo 7 Facilitar con tecnología Módulo 8 Exponer los portafolios de unidad

## Lista de tareas: Módulo 2 Planear mi unidad Lista de tareas

Marque cada caja cuando las siguientes tareas estén completadas, luego haga clic en el botón "Guardar cambios"

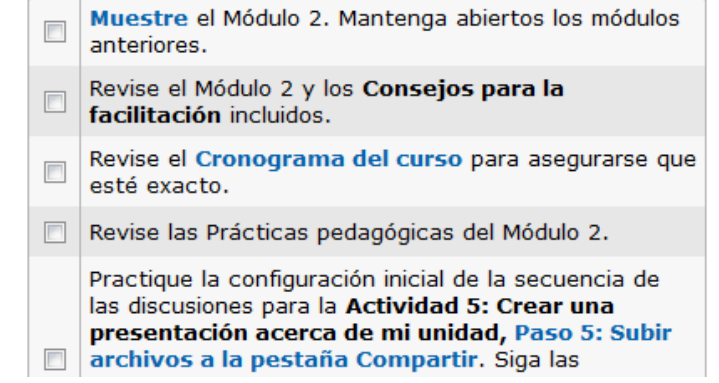

- 4. Revise las listas de tareas indicadas para cada sección. Verifique cada casilla cuando una tarea sea completada.
- 5. Si el nombre de una tarea se muestra como un hipervínculo, haga clic en el enlace para accesar directamente la función administrativa (tal como Publicar un comunicado) o el documento.

**Nota:** No todas las tareas tienen hipervínculos.

- 6. Haga clic en **Guardar**.
- 7. Todas las **Listas de tareas** (XlS: 11 hojas de cálculo) también pueden ser descargadas desde la **Guía de facilitación** > **Sección 7: Acceder a los recursos para la facilitación**.

## **Sección 3: Características de la administración en línea Parte 2: Cómo publicar comunicados**

Los comunicados aparecen en la pestaña **Inicio**. Sirven como un medio eficiente para comunicarse regularmente con los participantes del curso, como grupo. Comunicados de muestra se incluyeron las **Listas de tareas** y pueden ser modificados, según sea el caso. Inicialmente, siempre debe redactar los comunicados en una aplicación de procesador de texto que posea corrección ortográfica con el fin de asegurarse que sus comunicados vayan libres de errores. Este método también le permite guardar los comunicados para su referencia y uso futuro. En primera instancia, los comunicados son utilizados para darles la bienvenida a los participantes a los nuevos módulos, proveer recordatorios respecto al cronograma del curso y ayudar a mantener encaminados a los participantes.

Haga clic en **Comunicados previos** para ver el registro de los comunicados anteriores. El comunicado más reciente aparece en la pestaña **Inicio**.

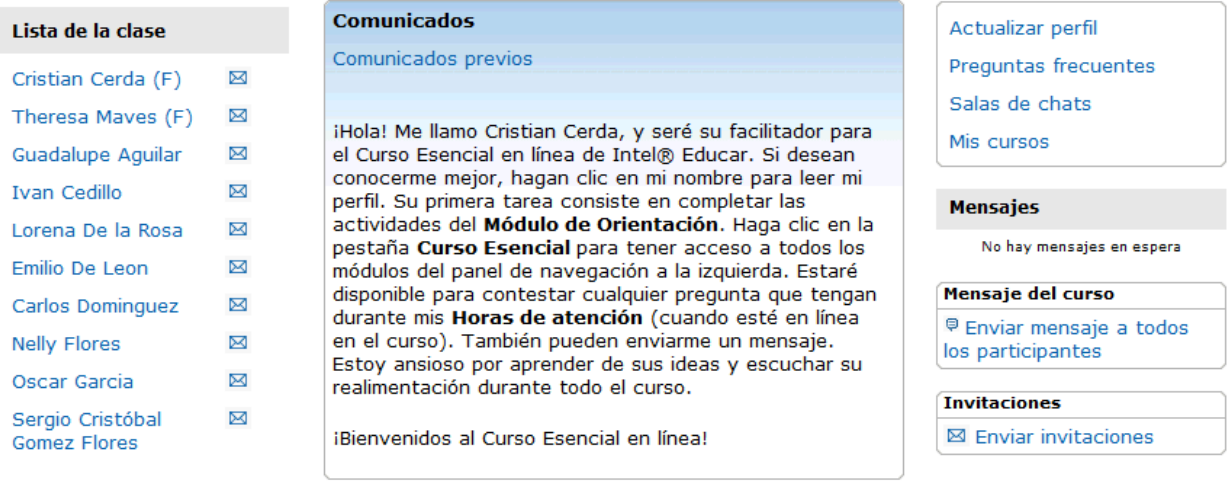

1. Para crear un comunicado, haga clic en la pestaña **Facilitación** y luego seleccione **Publicar comunicados**.

#### **Programa Intel® Educar**

**Curso Esencial** 

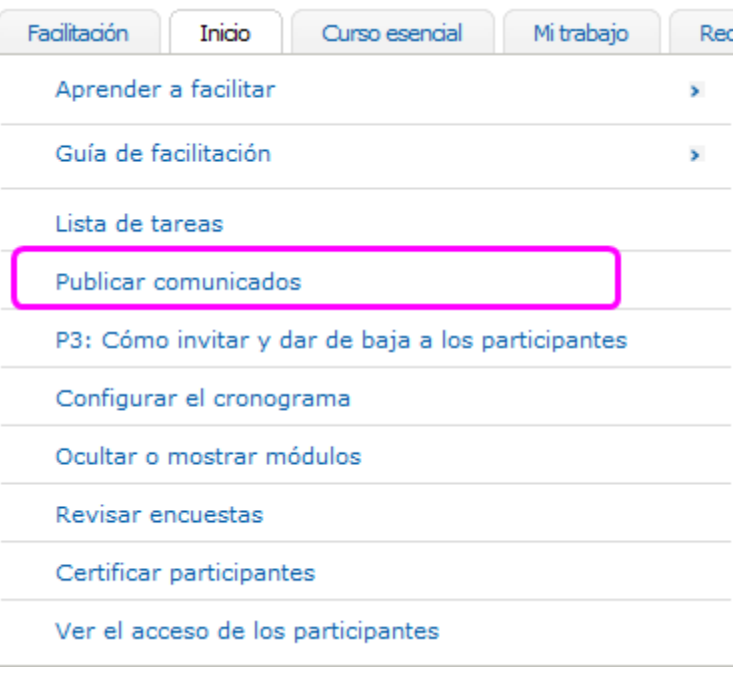

2. Haga clic en **Añadir nuevo comunicado**.

Añadir nuevo comunicado

ৰ্শ্য

- 3. Asígnele un título a su comunicado en el campo **Asunto**.
- 4. Digite su comunicado en el campo **Mensaje**.

**Nota:** Para obtener óptimos resultados durante las comunicaciones en el curso, aplique el formato de fuente Verdana (tamaño 10) a todo el texto.

#### **Curso Esencial**

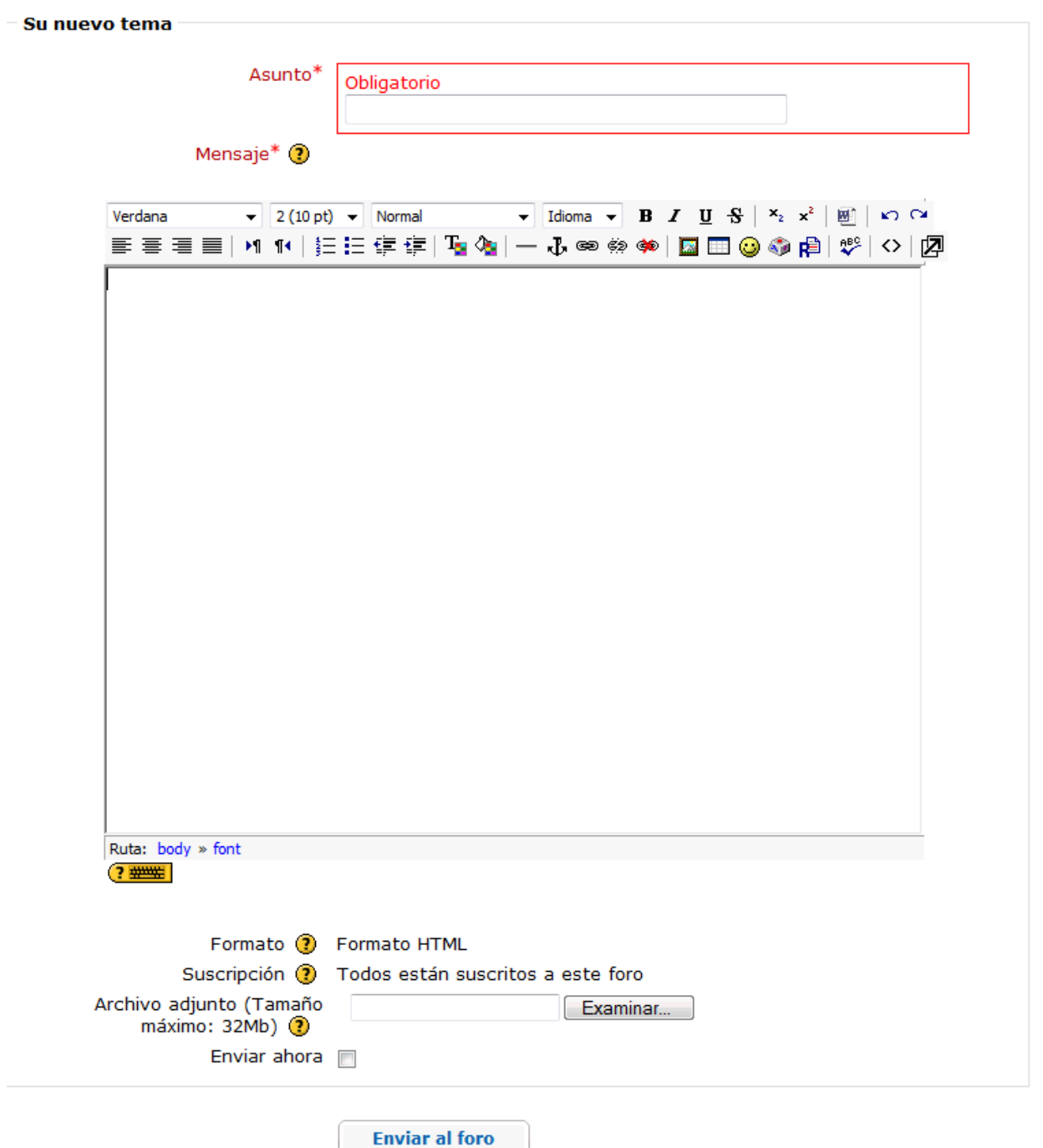

- En este formulario hay campos obligatorios
- 5. Para adjuntar un documento, haga clic en **Examinar**, ubique el archivo que desea subir y luego haga clic en **Aceptar**.

**Nota:** Solamente puede subir un archivo por comunicado. Si necesita enviar múltiples archivos, comprímalos en un archivo ZIP único antes de proceder a subirlos. Las indicaciones para comprimir archivos pueden encontrarse en la *Guía de ayuda* de Intel® Educación

Ambiente Operativo Grupo 2: Trabajar con archivos y carpetas en la computadora 2.6 Para comprimir una carpeta o archivo.

6. Si desea enviar inmediatamente el mensaje por correo electrónico a todos los participantes del curso, seleccione **Enviar ahora**. Si no selecciona **Enviar ahora**, el comunicado será automáticamente enviado por correo electrónico a todos los participantes dentro de las próximas 36 horas, si no han ingresado al curso.

**Nota:** Luego de haber publicado su comunicado, usted dispone de una hora para modificarlo. Pasado ese tiempo, el comunicado no podrá ser editado y para cambiarlo deberá borrarlo y crear uno nuevo.

7. Cuando termine, haga clic en **Enviar al foro**.

#### **Sección 3: Características de la administración en línea Parte 3: Cómo invitar y dar de baja a los participantes**

Revise los dos conjuntos de indicaciones expuestas más abajo para aprender a cómo **Invitar participantes** o **Dar de baja a participantes** .

#### **Invitar Participantes**

Utilice esta función para invitar a participantes que no han sido matriculados durante la creación del curso. Puede invitar participantes desde la pestaña **Inicio**. Haga clic en el enlace **Enviar invitaciones** para acceder a esta función.

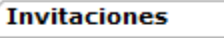

**⊠** Enviar invitaciones

Puede ingresar un usuario a la vez, o puede subir un archivo CSV.

Para ingresar un usuario a la vez:

- 1. Obtenga las direcciones de correo electrónico de sus participantes.
- 2. Haga clic en **Enviar invitaciones** desde la pestaña **Inicio**.
- 3. Introduzca una dirección de correo electrónico por línea.
- 4. Cuando termine de introducir las direcciones de correo electrónico de los nuevos participantes, haga clic en **Enviar invitaciones**.

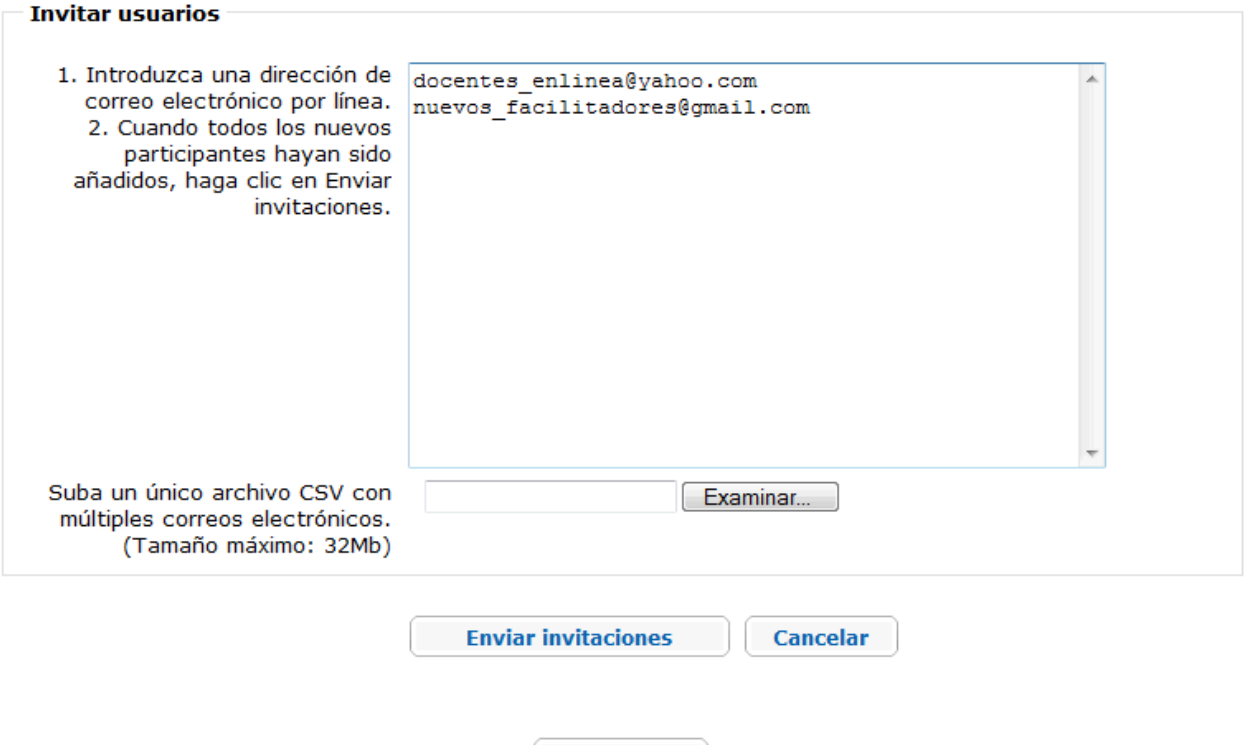

**Volver a Inicio** 

Para ingresar múltiples nuevos usuarios de una sola vez:

1. Obtenga las direcciones de correo electrónico de sus participantes.

- 2. Introduzca una dirección de correo electrónico por celda en una hoja de cálculo.
- 3. Guárdela como archivo CSV.
	- a. Para guardar como archivo CSV, seleccione **Archivo** y luego haga clic en **Guardar como…**.
	- b. En el menú desplegable **Guardar como tipo**, seleccione **CSV (delimitado por comas) (\*.csv)**.
- 4. En la pestaña **Inicio** del curso, haga clic en **Enviar invitaciones.**
- 5. Haga clic en **Examinar** y localice el archivo CSV.
- 6. Seleccione su archivo CSV.
- 7. Haga clic en **Enviar invitaciones**.

Luego que haya enviado las invitaciones, una ventana de confirmación dará constancia que sus invitaciones fueron enviadas. Haga clic en **Continuar** o en **Volver a Inicio**, para retornar a la pestaña **Inicio** del curso.

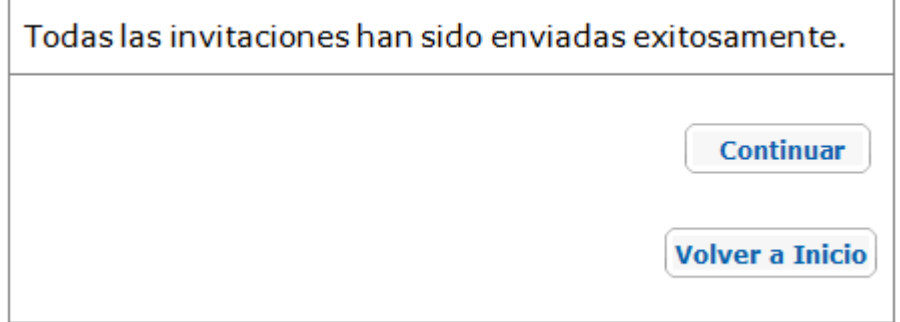

Los participantes recibirán la siguiente invitación. Deberán seguir las indicaciones señaladas en el correo electrónico para registrase en el curso.

Hola.

Usted ha sido invitado a unirse a un curso en línea llamado Curso Esencial en línea xx.

Si esta es su primera vez en un curso en línea de Intel® Educar, haga clic en el enlace de abajo y siga las indicaciones para registrarse. (Nota: Si usted está dispuesto a atender el Curso de Intel® Educar en línea, use su nombre de usuario y contraseña.)

http://xx/xx/enrol/invite/accept.php

Si usted necesita ayuda, por favor contacte a servicio al cliente. Gracias,

Nombre del facilitador y correo electrónico Programa Intel<sup>®</sup> Educar

Los participantes se dirigen al sitio y se registran en el curso.

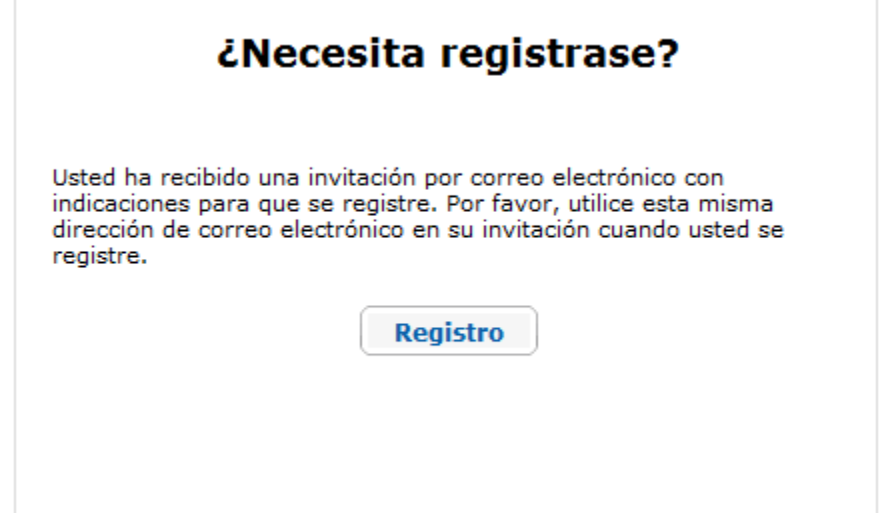

Los participantes completan todos los campos para crear una cuenta.

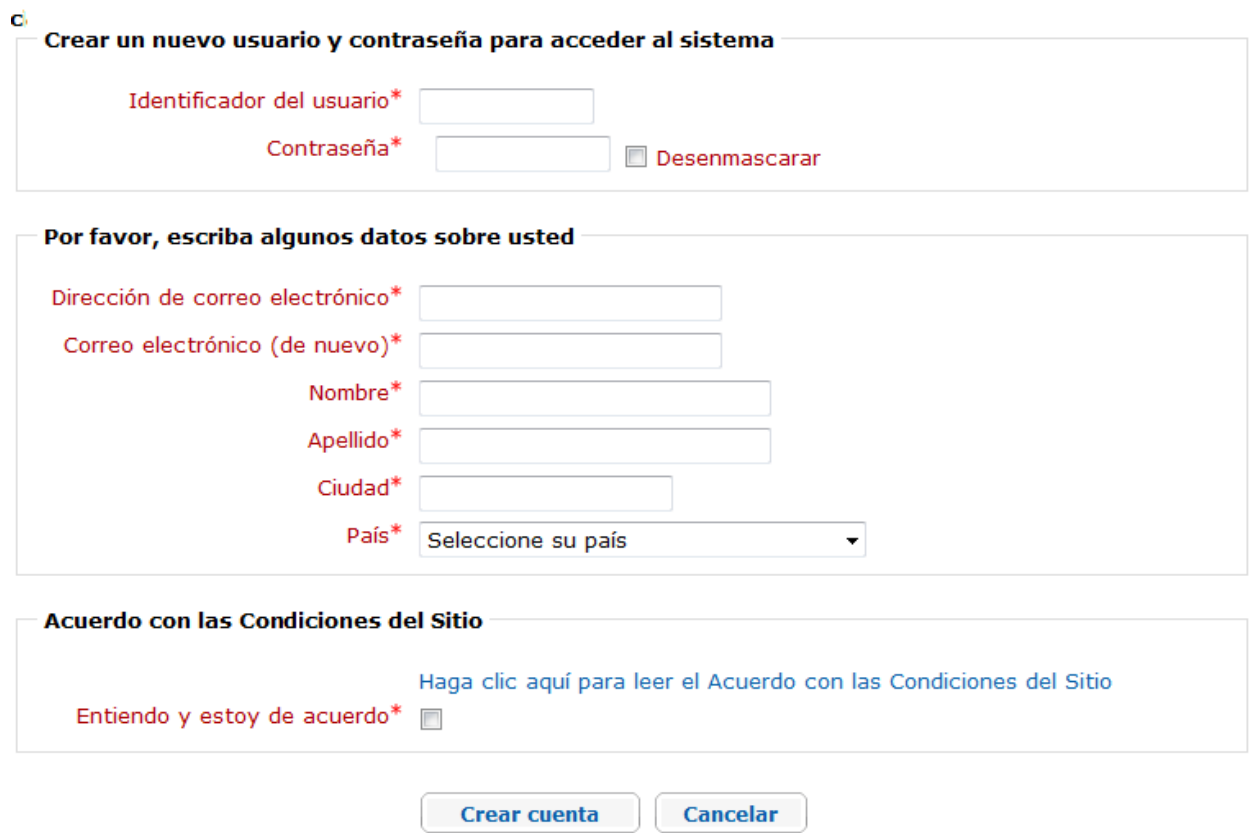

En este formulario hay campos obligatorios

El participante recibe un mensaje para confirmar el registro.

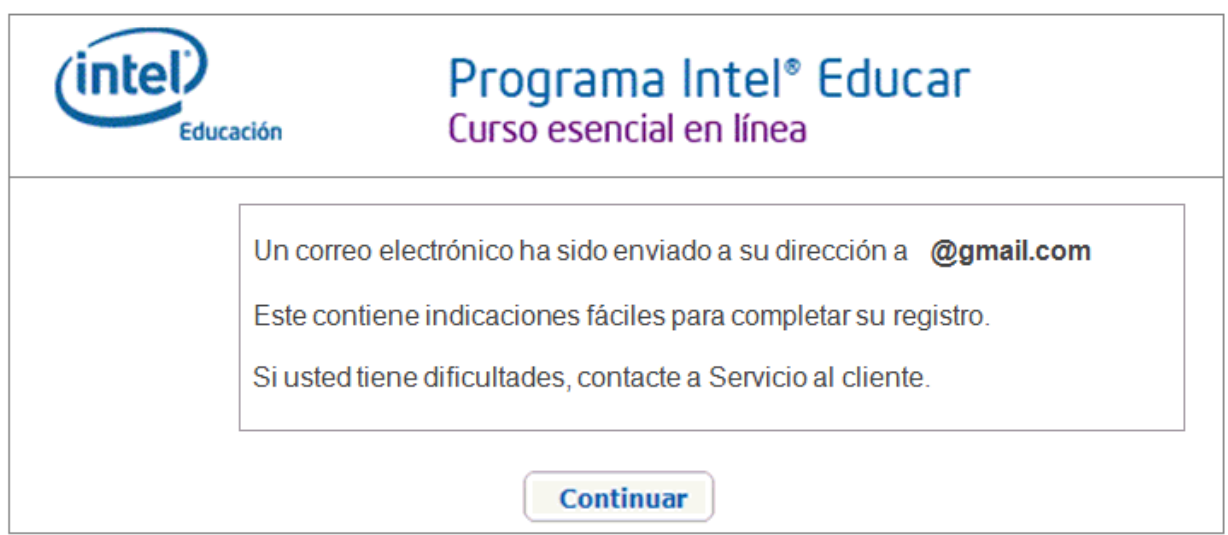

El participante debe hacer clic en los enlaces de verificación antes de poder ingresar. Una vez verificado, el participante puede entonces matricularse en el curso.

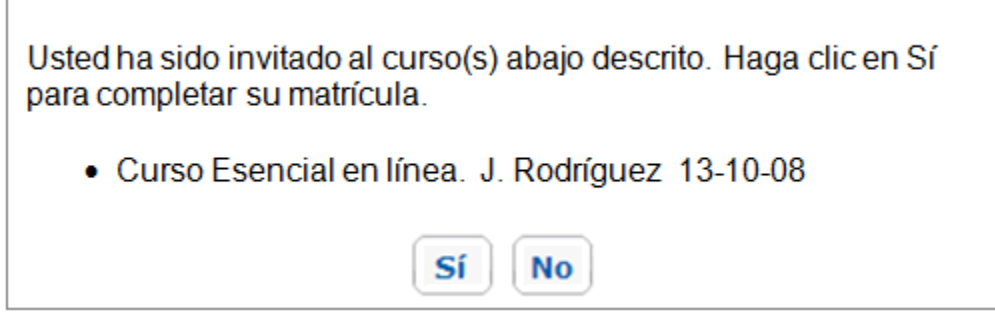

Luego de hacer clic en **Sí** para matricularse en el curso, aparece una ventana de confirmación.

**Nota:** Como facilitador, usted recibirá un correo electrónico cuando algún participante acepta la invitación.

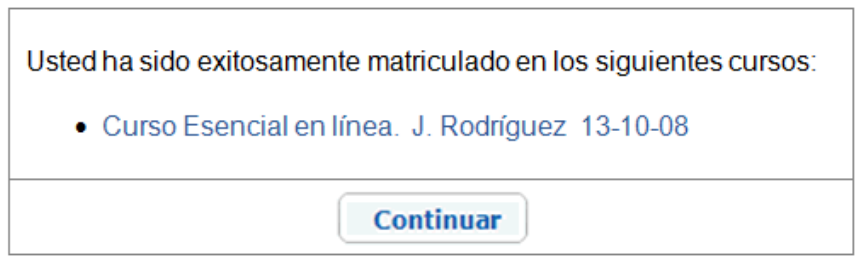

Luego de recibir el mensaje de confirmación, los participantes pueden ingresar al curso de dos maneras. Pueden hacer clic en el nombre del curso para dirigirse directamente al él, o pueden hacer clic en **Continuar** para ir a la pestaña **Inicio**, en donde están enlistados

todos los cursos registrados. Una vez que un participante ingresa a un curso su nombre aparece en la **Lista de la clase**.

Al participante se le asigna el rol por defecto en el curso. Este puede ser verificado haciendo clic en el nombre del participante y comprobando el rol asignado en el perfil.

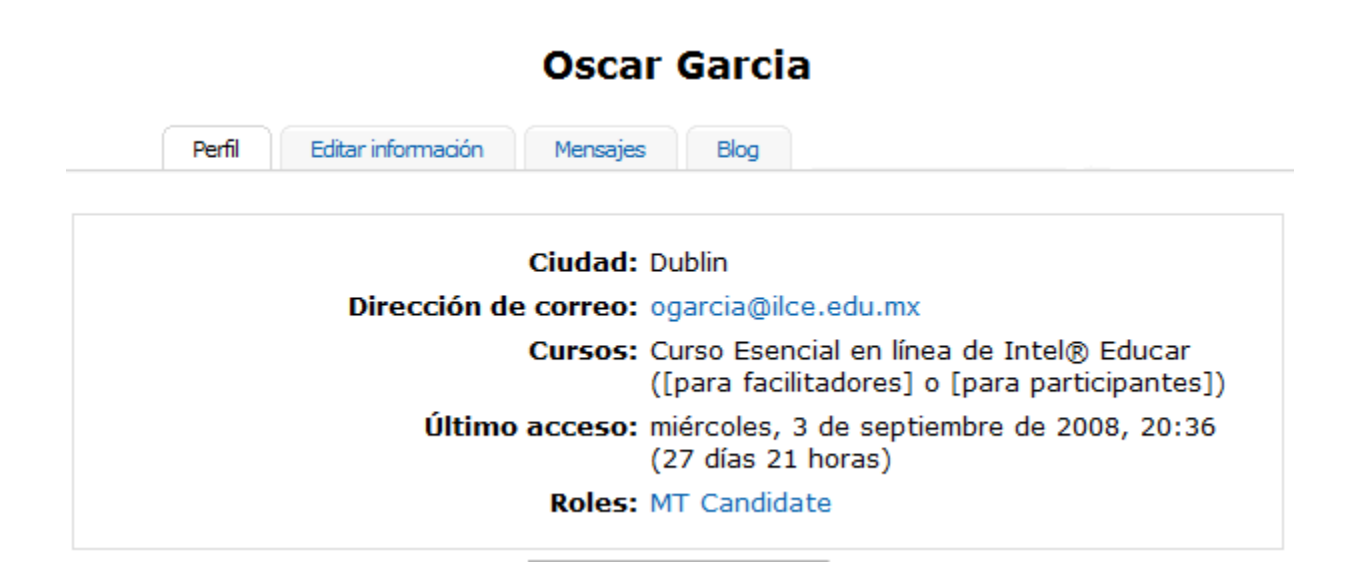

#### **Dar de baja a los participantes**

Para dar de baja a un participante, haga clic en el nombre del participante en la **Lista de la clase** ubicada en la pestaña **Inicio**.

Jamie Rodriguez X

Haga clic en el enlace **Dar de baja...** al final de la página.

PT demo1 Perfil Editar información Mensajes Blog Notas Informes de actividad Roles Ciudad: Dublin Dirección de correo electrónico: test6@x.com Cursos: Essentials Online Course GOLD -June 2008 TEO 2 Content Release Último acceso: Nunca **Roles: PT** Darme de baja de EO\_Gold-June08 **Enviar mensaje** 

Aparece una nueva ventana y le pide que confirme que quiere dar de baja al participante. Una vez que el participante es dado de baja toda la información asociada con él es borrada y no podrá ser restaurada. Solamente confirme la solicitud de dar de baja a un participante si está seguro de esta acción.

## **Sección 3: Características de la administración en línea Parte 4: Cómo utilizar la función Hacer cronograma**

El cronograma del curso sirve para informarles a los participantes cuando tienen lugar los eventos claves y las actividades del curso, así como el vencimiento del plazo de asignaciones específicas o publicaciones. El cronograma del curso aparece en la pestaña **Inicio**, debajo de **Comunicados**. Si un participante ingresa al entorno del curso el día en que finaliza una actividad, esta es destacada en negrita.

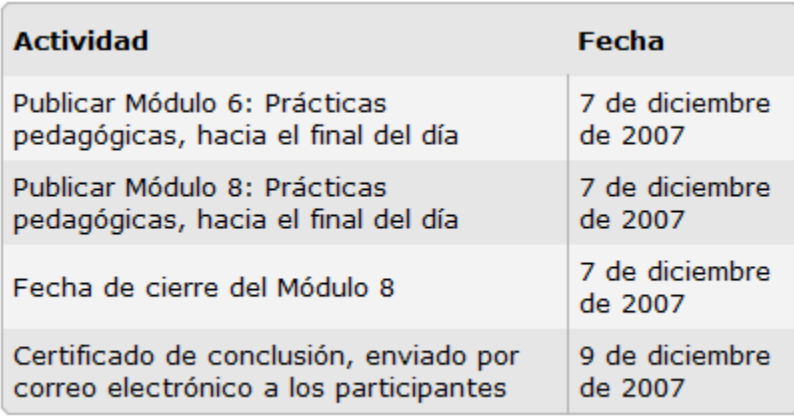

Más...

Antes de Hacer cronograma del curso, revise las hojas de cálculo incrustadas que se encuentran en los **Ejemplos de cronogramas del curso** (DOC; 1 página con 3 archivos XLS incrustados). Escoja un cronograma y luego determine cualquier cambio potencial que deba hacerle, tal como apuntar los días feriados o la fecha de fin de curso del centro educativo.

La función **Hacer cronograma** anticipa y rellena todas las actividades requeridas por el curso y le permite a usted adaptar las fechas y actividades de acuerdo al suyo. Vea la demostración **Hacer cronograma**.

Para Hacer cronograma del curso:

1. Haga clic en la pestaña **Facilitación** y seleccione **Hacer cronograma**.

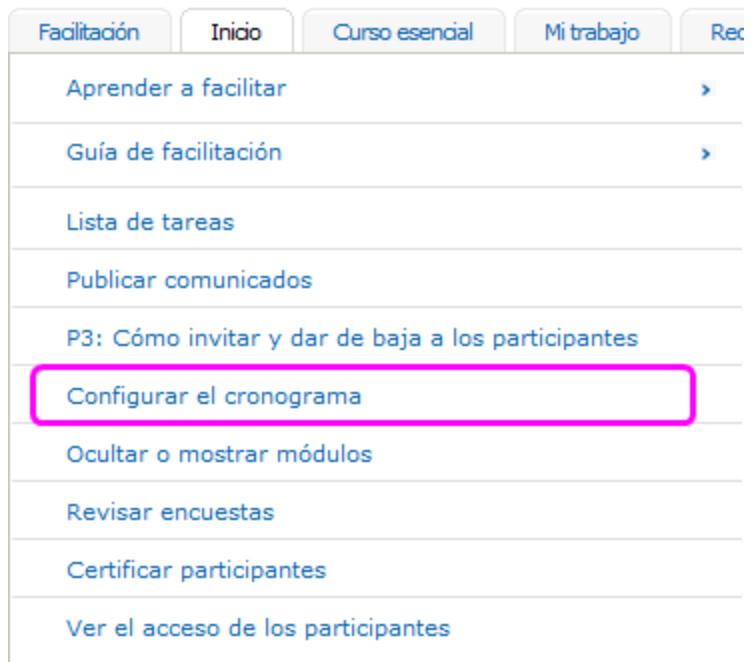

2. **Zona horaria:** En el menú desplegable, seleccione la zona horaria de su capacitación. Use la tabla más abajo para hallar su zona horaria. La zona horaria por defecto es GMT -5, correspondiente a la hora estándar del Este (estadounidense).

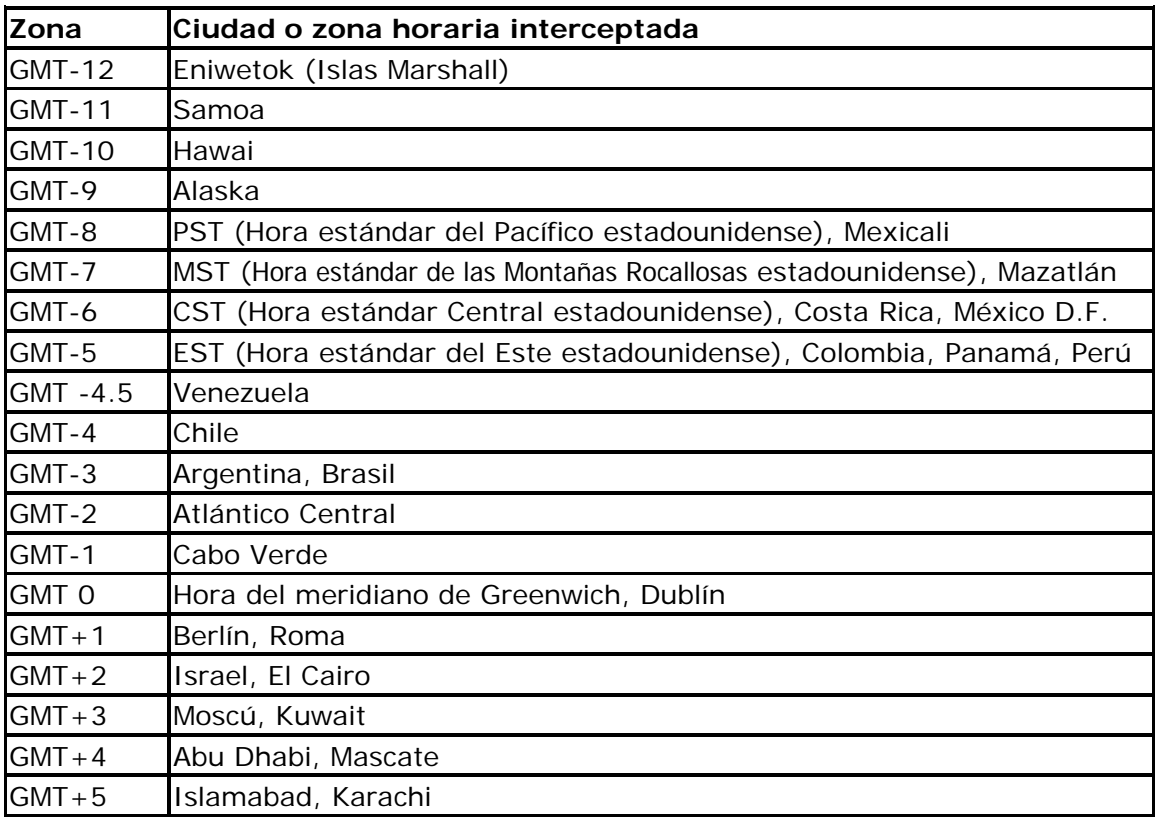

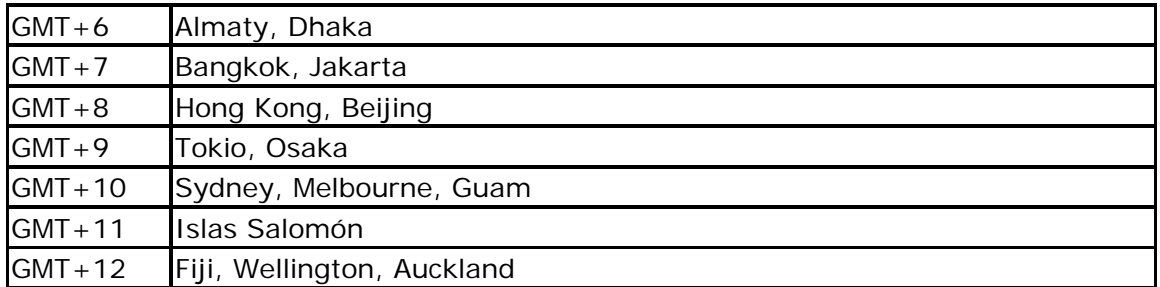

**Nota:** Las zonas horarias indicadas arriba no incluyen los posibles cambios de hora estacional (horario de verano) para algunos países/ciudades de alta latitud.

Haga clic en **Fijar zona horaria** para actualizar el cronograma a su huso horario.

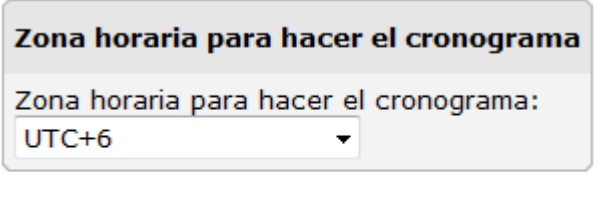

Ajustar Zona horaria

La zona horaria escogida aparecerá en la pestaña **Inicio** de su curso.

3. **Cambiar actividad:** Para cambiar o borrar el nombre de una actividad haga clic en el botón **Editar**.

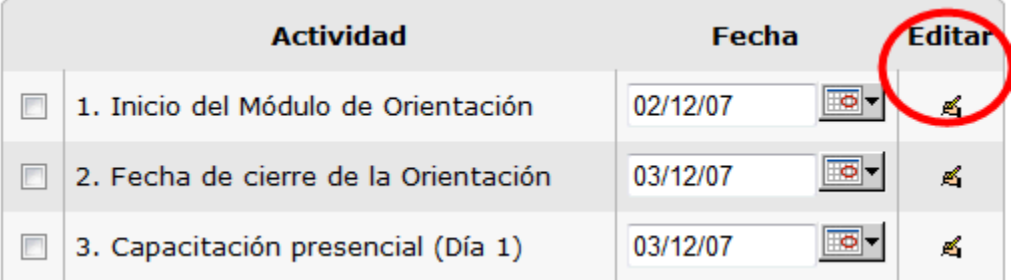

- a. Haga clic en el icono **Editar** para editar el nombre o borrar la actividad.
- b. Cuando haya terminado de modificar el nombre o borrar una actividad, haga clic en **Enviar** al final de la página, para guardar los cambios.
- 4. Utilice **Sugerir fechas** para asignarle automáticamente fechas a cada actividad, basado en la fecha de inicio que usted escogió para el curso.
	- a. Use el calendario a la derecha para seleccionar una fecha de inicio del curso. Empiece con el Día 1 de la Orientación.
	- b. Haga clic en **Sugerir fechas**. Las fechas para cada una de las actividades a la izquierda serán establecidas automáticamente, basado en el horario en la hoja de cálculo CSV del cronograma recomendado para el curso, que se

encuentra en los **Ejemplos de cronogramas del curso** (DOC; 1 página con 3 archivos XLS incrustados)**.**

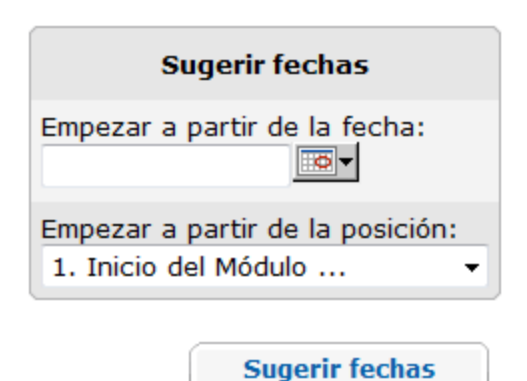

- c. Luego de enviadas las fechas, verifique que correspondan a las actividades, en el orden correcto
- d. Determine cualquier cambio potencial en el cronograma. Si debe cambiar la fecha de alguna actividad específica (tal como efectuar ajustes por un próximo día feriado), haga clic en el calendario y escoja la nueva fecha en la cual le gustaría que inicie la actividad. Seleccione el nombre de la actividad del menú desplegable y luego escoja **Sugerir fechas**. Todas las demás fechas siguientes a la actividad modificada se ajustarán para mantener el horario adecuado de acuerdo al cronograma recomendado.

**Nota:** También puede cambiar la fecha de solo una actividad, haciendo clic en el calendario al lado de la actividad.

- e. Cuando termine y las actividades hayan sido verificadas, haga clic en el botón **Enviar** y las actividades del curso serán actualizadas.
- 5. Para agregar alguna nueva actividad, tal como el horario de atención o subir un nuevo cronograma, utilice el botón **Añadir** debajo del cronograma. Para añadir una nueva actividad:
	- a. Haga clic en **Añadir** al final de la página **Configurar cronograma**.
	- b. Provéale un título a la actividad.
	- c. Determine una fecha de inicio. Use la función del calendario como ayuda para la selección de las fechas.
	- d. Haga clic en **Enviar** para añadir la actividad. La nueva fecha aparecerá en el cronograma del curso.

## Configurar cronograma

Añada el título de la actividad y la fecha de inicio en los campos dispuestos más abajo. Haga clic en Enviar para quardar los cambios.

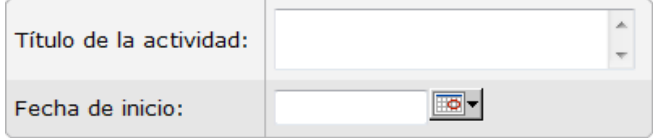

6. Para especificar fechas y horarios personalizados en todas las actividades, borre todas las actividades por defecto y luego suba el archivo CSV personalizado:

- a. Haga clic en **Seleccionar todos** al final de la página **Configurar cronograma**.
- b. Haga clic en **Borrar seleccionados**.

**Borrar seleccionado** Seleccionar todos / No seleccionar ninguno

- c. Haga clic en **Agregar** al final de la página.
- d. Utilice el botón **Examinar** para buscar un archivo CSV previamente creado.
	- i. Puede buscar un archivo CSV para el Cronograma recomendado para el curso en los **Ejemplos de cronogramas del curso**. (DOC; 1 página con 3 archivos XLS incrustados). Utilice el archivo CSV de muestra para modificar múltiples fechas o crear su propio archivo CSV empezando de cero.

**Nota:** Si crea su propio archivo CSV debe utilizar los mismos encabezados de columna que se encuentran en el ejemplo.

- e. Seleccione el archivo.
- f. Haga clic en el botón **Enviar** al final de la página para guardar los cambios. Las nuevas fechas aparecerán en el cronograma del curso.

Practique implementando nuevas fechas con el **Cronograma del curso** preestablecido.

## **Sección 3: Características de la administración en línea Parte 5: Cómo configurar el** *Chat*

La función de *chat* se utiliza para que los facilitadores mantengan un horario de atención y los participantes sostengan discusiones voluntarias. Esta funcionalidad permite la participación activa de múltiples participantes en una discusión sincronizada. El facilitador debe publicar el horario del *chat*, incluyendo la fecha y hora, e informar a los participantes a través de mensajes o comunicados del curso.

El servicio de chat está siempre disponible. Para acceder a él, abra la pestaña **Inicio** del curso y seleccione **Salas de** *chats.* Hay cinco salas de chat. La primera está dedicada para el horario de atención del facilitador y las otras cuatro para el uso de los participantes. Añada el tema y seleccione el botón **Intro**.

Un participante puede unirse a un *chat* simplemente ingresando a una sesión de *chat*.

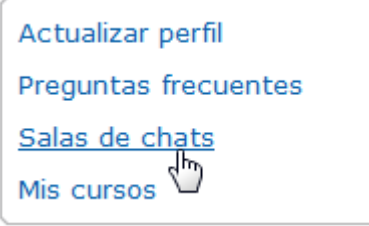

Una vez anunciado, el facilitador debe mantener el *chat* abierto tal como se le fue publicado a los participantes, aún cuando no haya participantes en él. Algunos participantes pueden unirse luego.

#### **Sección 3: Características de la administración en línea Parte 6: Cómo mostrar y ocultar módulos**

Para mantener juntos a los participantes a lo largo del curso, solo deben mantenerse abiertos simultáneamente los módulos completados y el actual. Las discusiones y las actividades están centradas en el hecho que los participantes colaborarán y que procesarán la información de cada módulo de manera conjunta.

Durante la Orientación, el facilitador abre todos los módulos de modo que los participantes puedan darle un vistazo de qué se trata el curso. Luego de la Orientación, el facilitador debe cerrar todos los módulos excepto el que actualmente se trata. Además, el facilitador debe mantener abiertos los módulos previos de modo que los participantes puedan referirse a ellos si fuese necesario.

**Nota:** Cuando se cierre un módulo este tampoco estará disponible para el facilitador. Tendrá que abrir temporalmente un módulo para poder prepararlo y luego cerrarlo al finalizar.

## Ocultar o mostrar módulos

Para ocultar un módulo, haga clic en el ojo abierto que aparece en la columna Mostrar/Ocultar. Para mostrar un módulo, haga clic en el ojo cerrado.

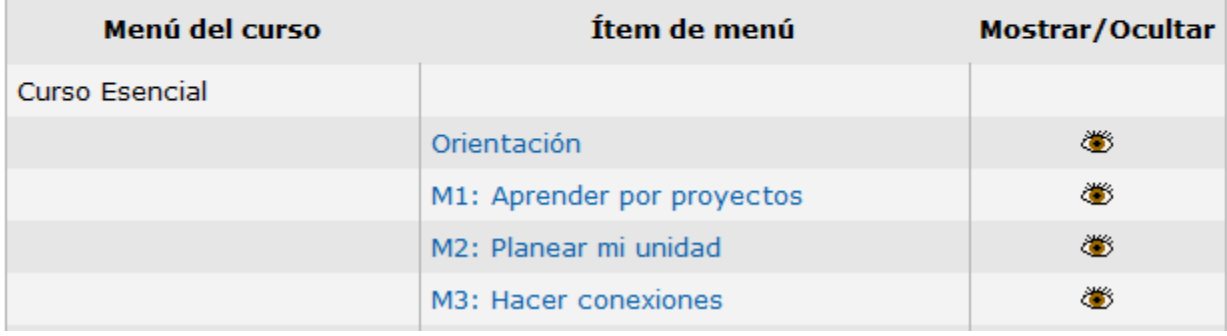

## **Sección 3: Características de la administración en línea Parte 7: Cómo crear una discusión**

Las discusiones son actividades en el curso en donde los participantes intercambian ideas y proveen realimentación. Cada tema de discusión es iniciado por una actividad específica, indicación o pregunta. Una discusión consiste de publicaciones individuales o respuestas por escrito que pueden incluir archivos adjuntos.

En este curso las interacciones en línea tienen lugar en distintos lugares:

- Discusiones de prácticas pedagógicas en el *Wiki* del curso
- Reflexiones individuales y colectivas en el *Blog* del curso
- Realimentación en *Agrupar y compartir* y *Exposición del portafolio* en la pestaña *Compartir*
- Temas de discusión adicionales en la pestaña *Salón.*

Esta sección provee orientación para crear discusiones en las pestañas Compartir y Salón. Puede hallar información para crear las discusiones del *Blog* **del curso** y del *Wiki* **del curso** en la Sección 2: Preparar el curso.

#### **Usar la pestaña Salón**

Usted, como facilitador y los participantes pueden añadir discusiones al Salón del docente en la pestaña Salón o responder a discusiones que ya han sido publicadas. Para añadir un nuevo tema de discusión, siga las indicaciones más abajo.

1. Para empezar, haga clic en la pestaña **Salón** para acceder al **Salón del docente**.

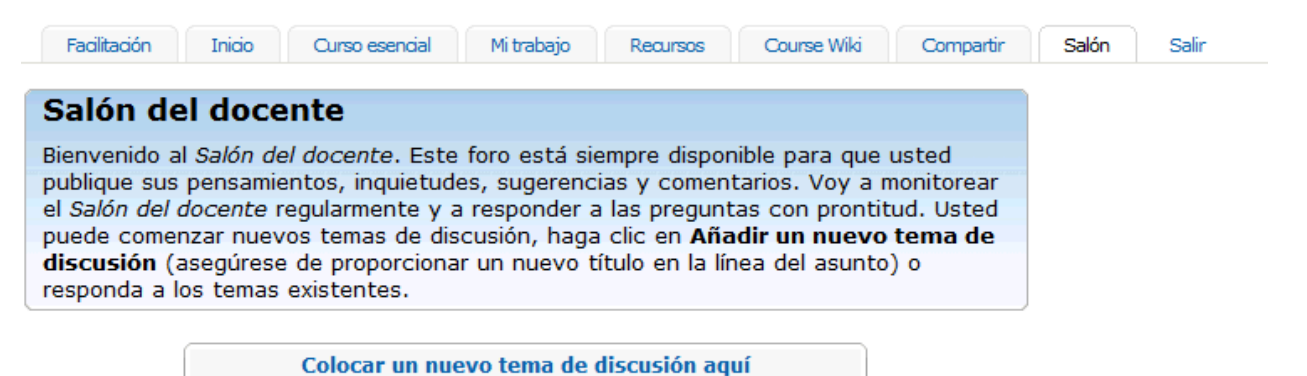

- 2. Haga clic en **Añadir un nuevo tema de discusión**
- 3. Especifique el asunto y escriba un aviso para hacer partícipes e inducir a otros en la discusión.
- 4. Utilice la barra de herramientas de edición subir imágenes o archivos y enlaces a sitios Web.

#### **Curso Esencial**

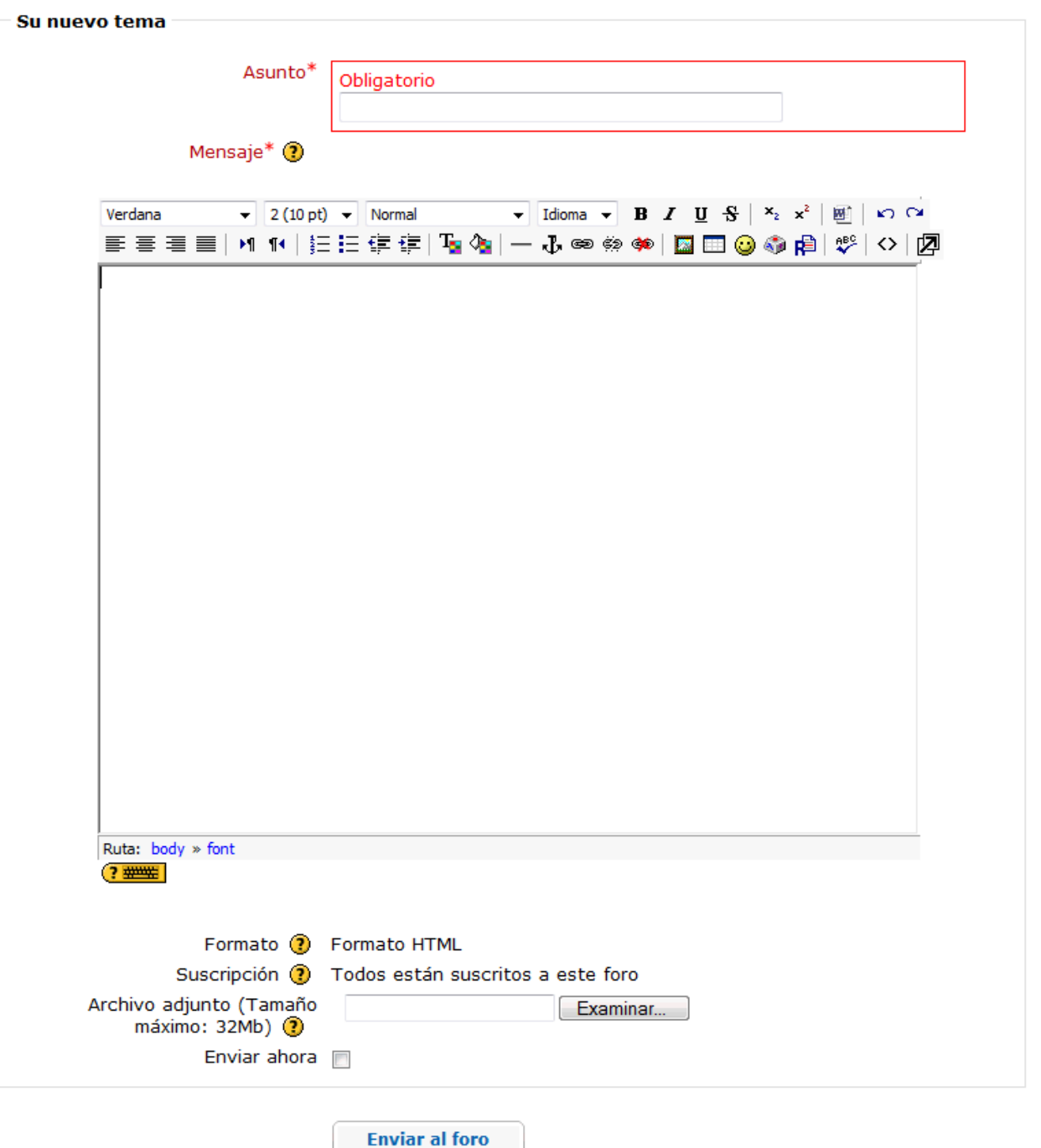

- 5. Para adjuntar un documento, haga clic en **Examinar**, localice el archivo que desea
	- **Nota:** Solamente puede subir un archivo por cada publicación de discusión. Si necesita enviar múltiples archivos, comprímalos en un archivo ZIP único antes de proceder a subirlos. Las indicaciones para comprimir archivos pueden encontrarse en la *Guía de ayuda* de Intel® Educación

subir y luego haga clic en **Aceptar**.

En este formulario hay campos obligatorios

Ambiente Operativo Grupo 2: Trabajar con archivos y carpetas en la computadora 2.6 Para comprimir una carpeta o archivo.

6. Haga clic en **Enviar al foro**.

Para responder a publicaciones en el foro:

- 1. Haga clic en el título **Discusión**.
- 2. Haga clic en **Responder** en la publicación a la que desea contestar (la publicación debe estar abierta antes que pueda responder).
- 3. Digite su mensaje y haga clic en **Enviar al foro**.

**Nota:** Luego de publicar, dispone de una hora para editar su publicación antes que se vuelva permanente.

#### **Usar la pestaña Compartir**

La pestaña Compartir se utiliza durante las actividades: Agrupar y compartir y en Exponer el portafolio. Los participantes publican los portafolios de unidad, comparten ideas y proveen y reciben realimentación utilizando para ello las funciones incluidas para la discusión. Usted debe familiarizarse en cómo crear la secuencia de discusión inicial en Compartir para ayudar a guiar a los participantes a lo largo del proceso.

1. Practique creando la secuencia de discusión inicial haciendo uso de las indicaciones proporcionadas en el documento **Módulo 2 Compartir** (DOC; 3 páginas). Luego de concluida la práctica, borre la secuencia de discusión de práctica de su curso de capacitación.

**Nota:** Luego de publicar, dispone de una hora para editar su publicación antes que se vuelva permanente.

2. Revise los detalles de las **Indicaciones para compartir** suministrado para actividad de Agrupar y compartir.

#### My Recent Pages

#### **Compartir realimentación**

Bienvenido a las actividades de discusión de Agrupar y compartir. Esta área es para publicar ideas de su portafolio de unidad además de dar y recibir realimentación crítica para mejorar su portafolio de unidad.

Indicaciones detalladas están previstas para cada actividad de Agrupar y compartir. Como usted está trabajando en la actividad en parejas y compartiendo, abra las indicaciones. Cuando el documento se abre en una ventana nueva, cambie el tamaño del documento a fin de que usted pueda ver las indicaciones, mientras envía su publicación. Refiérase al documento Trabajar con múltiples ventanas de Windows (DOC; 3 páginas) o Trabajar con múltiples ventanas de MAc (DOC; 3 páginas).

Use los documentos de los recursos que se muestran a continuación según vaya desarrollando las discusiones.

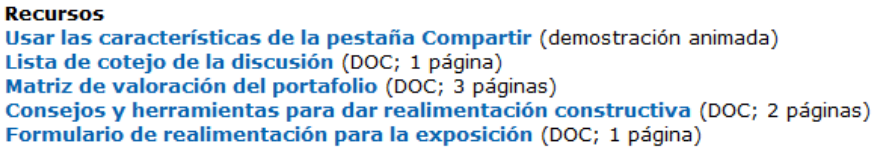

#### **Directions for Sharing**

Módulo 2 Actividad 5 (DOC; 3 páginas)

Módulo 3 Agrupar y compartir (DOC; 1 página) Planear con antelación (DOC; 2 páginas)

Módulo 4 Agrupar y compartir (DOC; 2 páginas) Planear con antelación (DOC; 2 páginas)

Module 5 Agrupar y compartir (DOC; 2 páginas) Planear con antelación (DOC; 2 páginas)

Módulo 6 Agrupar y compartir (DOC; 2 páginas)

3. A medida que los participantes trabajan en la actividad, son instruidos para que abran las indicaciones y ajusten el tamaño del documento, de modo que están en capacidad de ver las indicaciones mientras envían publicaciones. Revise el **Trabajar con múltiples ventanas de Windows** (DOC; 4 páginas) o **Trabajar con múltiples ventanas de Windows para Mac** (DOC; 3 páginas) de modo que pueda guiar a los participantes a través de esta destreza.

## **Sección 3: Características de la administración en línea Parte 8: Cómo revisar encuestas**

**Revisar encuestas** muestra un sumario de la Encuesta de Orientación, la Encuesta de fin de módulo y la Encuesta de fin de curso:

- Para la Encuesta de Orientación y las Encuestas de fin de módulo, se proporcionan un resumen que enlista el **Promedio del puntaje** por pregunta, **Número de respuestas** por pregunta y las **Respuestas abiertas** con comentarios individuales de los participantes. El facilitador puede ver las respuestas individuales.
- El resumen para la Encuesta de fin de curso proporciona respuestas acumuladas expresando los resultados de la clase. El facilitador *no puede* ver las respuestas individuales.

Para revisar los resultados de las encuestas:

- 1. Haga clic en la pestaña **Facilitación**.
- 2. Haga clic en **Revisar encuestas** para desplegar los resultados de la clase.
- 3. Para revisar los resultados por módulo, seleccione el módulo a escrutar del menú desplegable. La tabla resultante representa los datos promedio de todos los participantes.

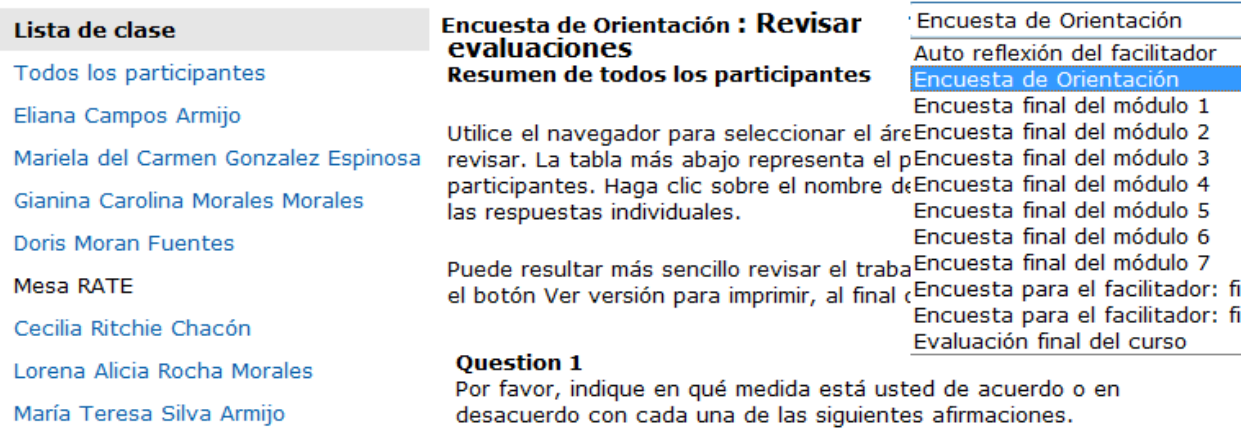

- 4. Haga clic en nombre de algún participante para ver las respuestas individuales.
- 5. Descargue los resultados haciendo clic en **Descargar CSV**. Para ver los resultados descargados, abra Microsoft Excel\*, abra el archivo CSV descargado, haga los cambios de formato que sean necesarios y luego guarde la hoja de cálculo.
- 6. La última encuesta contiene una evaluación de usted como facilitador. Usted podrá ver los resultados acumulados de esta encuesta, pero no los individuales. Asegúrese de informarle de esta particularidad a sus participantes, de modo que puedan sentirse en libertad de proveer realimentación honesta y genuina.

## **Sección 3: Características de la administración en línea Parte 9: Cómo certificar participantes**

La certificación de los participantes depende del cumplimiento de todos los requerimientos del curso. Luego que los participantes completen exitosamente el Curso Esencial en línea de Intel® Educar y alcancen la certificación, usted debe ponerse en contacto con ellos a través del correo electrónico para notificarles respecto a la certificación y la fecha de la misma. Complete un Certificado de conclusión para cada docente participante y adjúntelo al mensaje. También deberá enviarle un mensaje de correo electrónico a cualquier participante que no se certificará y, cuando sea posible, sugerir fechas alternativas para la capacitación. Adicionalmente, deberá notificar las certificaciones a la Coordinación del Programa Intel® Educar de su localidad.

Para certificar a los participantes que han cumplido todos los requerimientos del curso:

- 1. Vaya a la pestaña **Facilitación** > **Certificar Participantes**.
- 2. Marque la casilla de verificación junto al nombre del participante(s) a ser certificado(s).
- 3. Luego de completado, haga clic en **Enviar**. La tabla se llenará con información de **Fecha de certificación**.
- 4. Haga clic en **Notificar participantes** para abrir una ventana con el siguiente mensaje preestablecido:
	- *Felicitaciones. Usted ha completado exitosamente el curso.*
- 5. Si lo desea, puede personalizar el mensaje. Cuando termine, haga clic en **Enviar mensaje**.
- 6. La tabla se llenará con información de **Fecha de notificación**.

# **Certificar participantes**

Marque los usuarios que han sido certificados y haga clic en enviar. Haga clic en notificar para enviar una notificación por correo electrónico a los usuarios certificados.

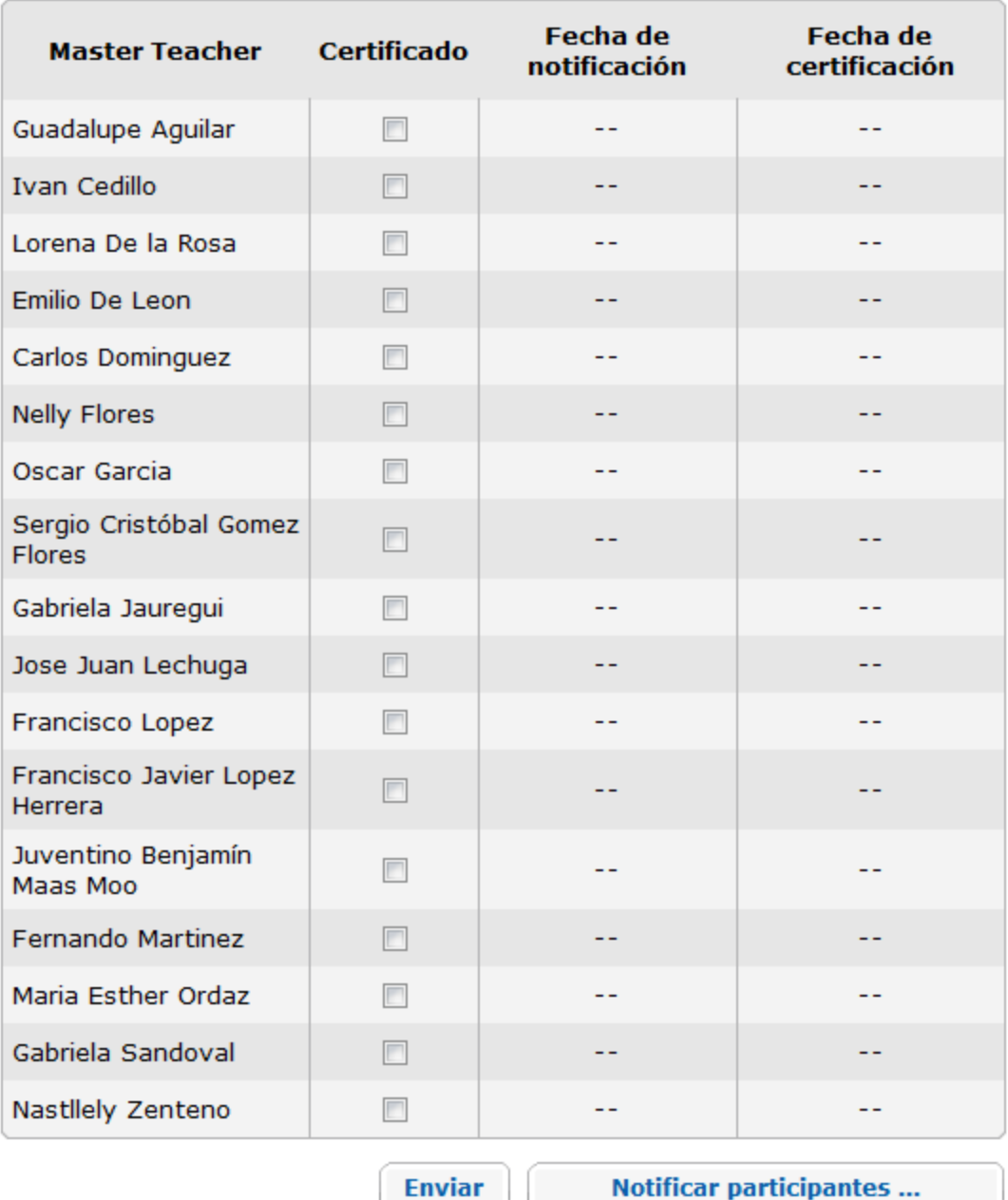

7. Añada la fecha de certificación y el nombre de cada participante certificado a un **Certificado de conclusión** (PDF; 1 página) que se encuentra en la **Guía de facilitación** > **Sección 7: Acceder a los recursos para la facilitación.** Adjunte los certificados a los participantes en correos electrónicos individuales.

## **Sección 4: Conducir la orientación en línea Introducción**

Un inicio exitoso en cualquier capacitación sienta las bases y crea una atmósfera en la cual los participantes sienten que pueden crecer profesionalmente y asumir riesgos. Esto es especialmente cierto en un entorno en línea. La Orientación implica aproximadamente dos horas de pre-trabajo en línea que es completado una semana antes de la capacitación presencial. La Orientación prepara a los participantes a obtener lo máximo del curso.

**Nota:** Puede optar por impartir la Orientación durante el primer día de la capacitación presencial. No obstante, deberá agregar dos o tres horas más a la agenda.

La conducción de la Orientación en línea consta de dos partes:

**Parte 1: Administrar la orientación.** Sirve de guía al facilitador para la administración del pre-trabajo que deben completar los participantes antes de la capacitación presencial.

**Parte 2: Revisar Mi trabajo**. Resume la pestaña **Mi trabajo** desde la perspectiva del facilitador.

## **Sección 4: Conducir la orientación en línea Parte 1: Administrar la orientación**

Muchos participantes abordan un curso en línea con cierta dosis de temor y ansiedad. Algunos necesitarán apoyo frecuente y reafirmación a medida que avanzan a través de la Orientación. Como facilitador, debe ofrecer liderazgo comunicando y estando preparado para construir una comunidad de aprendices.

Lo siguiente corresponde a una introducción de alto nivel de los puntos a considerar al administrar la Orientación:

- Complete todas las tareas de la **Lista de tareas de la Orientación** en la pestaña **Facilitación** > **Administrar la capacitación**. También está disponible la descarga de estas tareas en la **Guía de facilitación** > **Sección 7: Acceder a los recursos para la facilitación**. Si lo desea, utilice un documento un documento de seguimiento para ayudarle a visualizar el progreso de sus participantes. Revise la hoja de cálculo **Seguimiento de tareas en línea** (XLS; 2 páginas) y adáptela a sus propias necesidades.
- Visite frecuentemente el **Salón del docente** y responda a las nuevas ideas o sugerencias.
- Publique un comunicado o envíe un mensaje instando a los participantes a utilizar las **Preguntas frecuentes** en la pestaña **Inicio**.
- Pídales a los participantes que revisen las ideas para el plan de unidad publicadas en el *Blog* del curso para constatar si hay colegas con los cuales les gustaría colaborar durante la creación del Portafolio de la unidad del curso.

**Nota:** Como opción, podría crear un documento u hoja de cálculo para la colaboración en línea con objeto de compartir esta información con los participantes durante la capacitación presencial.

## **Sección 4: Conducir la orientación en línea Parte 2: Investigar la pestaña Mi trabajo**

Durante este paso, usted investiga como la pestaña **Mi trabajo** le ayuda a monitorear a sus participantes mientras avanzan por el curso.

La pestaña Mi trabajo le permite al facilitador revisar el progreso y el trabajo enviado por los participantes. Para llevar adelante esta actividad, primero revise las funciones que estén disponibles y luego siga la demostración del facilitador relativas al funcionamiento de esas características, cuando algún trabajo haya sido enviado por parte de algún participante al curso.

Si intenta ver la pestaña **Mi trabajo** antes que sus participantes hayan enviado trabajo, la página desplegará el mensaje **No se encontraron envíos**, en lugar de permitirle ver contenido relevante en la página. Si esto sucede, puede localizar un enlace a algún documento que despliegue el contenido atinente a algún consejo práctico relativo a la Facilitación en la página **Mi trabajo**.

Revise las siguientes funciones disponibles en la pestaña **Mi trabajo**:

**Nota:** En lugar de leer acerca de las funciones, vea las siguientes demostraciones animadas, si así lo prefiere:

#### **Revisar el Progreso del curso de los participantes Revisar el trabajo de los participantes**

1. **Progreso del curso.** Se les solicita a los participantes que completen una lista de cotejo para cada módulo, indicando las actividades específicas que han completado en cada uno de ellos. El facilitador puede observar el progreso de todo el grupo en su conjunto o a nivel individual para tener una idea del ritmo al que están avanzando los participantes a lo largo del curso.

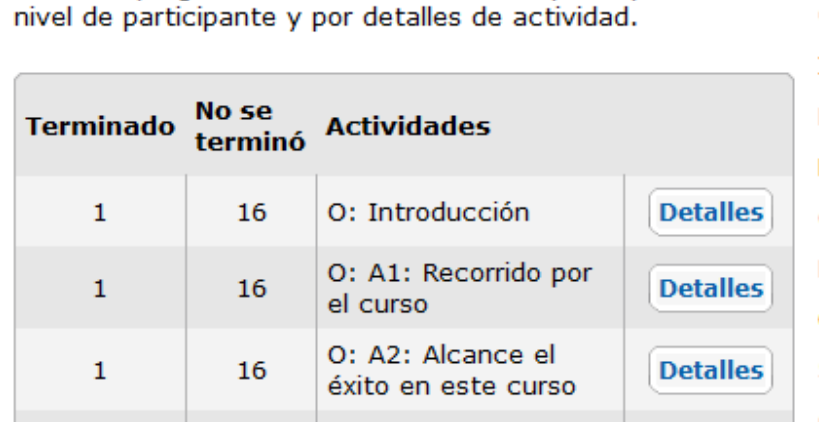

Revise el progreso del curso de todos los participantes, a

#### Lista de clase

Todos los participantes Guadalupe Aguilar **Ivan Cedillo** Lorena De la Rosa Emilio De Leon Carlos Dominguez **Nelly Flores** Oscar Garcia Sergio Cristóbal Gomez Flores Cabriola Tauromui

Derechos de autor © 2008, Corporación Intel. Todos los derechos reservados. Página 44 de 55

**Revisar: Todos los participantes** 

El facilitador puede enviar un mensaje de felicitación a aquellos que han terminado, o una amable notificación a aquellos que aún se encuentran trabajando. Para obtener ideas, vea ejemplos de **Ejemplos de reportes del progreso** (DOC; 6 páginas).

![](_page_44_Picture_47.jpeg)

Así mismo, los facilitadores pueden seleccionar la **Lista de cotejo del plan de unidad** de la sección **Mi trabajo** > **Progreso del curso** para ver cuáles participantes han terminado. Los facilitadores pueden enviar mensajes de felicitaciones o recordatorios para asegurarse que los participantes estén haciendo uso de la lista de cotejo para monitorear el progreso de sus planes de unidad.

- 2. **Autoevaluaciones.** A lo largo del curso, se les solicita periódicamente a los participantes que reflexionen en sus prácticas. Las dos principales autoevaluaciones son:
	- Prácticas de evaluación vigentes
	- Autoevaluación de la facilitación

El facilitador puede ver las autoevaluaciones de los participantes y proveer realimentación destinada a fomentar el aprendizaje o motivar a los participantes. El facilitador también puede observar cada autoevaluación como grupo en su totalidad, para obtener una visión general del punto en donde todo el grupo puede necesitar ayuda.

- 3. **Matriz de valoración del portafolio.** Cada participante utiliza una matriz de valoración como medio de ayuda para el desarrollo de sus portafolios de unidad y para asegurarse que los objetivos del curso sean alcanzados. El facilitador puede ver las respuestas a cada matriz de valoración individualmente o en grupo para comprender como están pensando los participantes en relación a su propio trabajo.
- 4. **Libreta de anotaciones.** Se le provee una Libreta de anotaciones en línea a cada participante para que documenten sus anotaciones a lo largo del curso. Si así lo desea, el facilitador puede ver la Libreta de cada uno de los participantes. Las Libretas de anotaciones pueden darle al facilitador una visión bastante acertada del pensamiento de orden superior de los participantes conforme vayan respondiendo a las preguntas a lo largo del curso. No existe una opción para proveer realimentación relativa a las anotaciones expresadas en la libreta, pero la revisión de estas puede ser muy reveladora y proporcionar una valiosa constancia del impacto del curso.

Si lo desea, revise la primera entrada que hacen sus participantes en la Libreta de anotaciones en la actividad **Orientación: Revisar planes de unidad** antes de dar inicio a la parte presencial del curso. `

## **Sección 5: Conducir la capacitación presencial Introducción**

El resultado clave de la capacitación presencial es un grupo de docentes confiados y entusiasmados que se sienten preparados y cómodos con sus colegas para continuar juntos su aprendizaje en línea. Para muchos participantes, este será el primer curso en línea y lo desconocido a menudo crea inseguridad entre los participantes. Su trabajo es el de ayudar a todos a sentirse confiados y entusiasmados con la sección en línea y asegurarse que todos los participantes adquieran las destrezas necesarias para completar el resto del curso en línea.

Sección 5: Conducir la capacitación presencial contiene dos actividades:

**Actividad 1: Preparar la sección presencial:** resume las preparaciones necesarias para el inicio de la capacitación.

**Actividad 2: Impartir la capacitación presencial**: es una guía paso por paso, día a día de todas las actividades conducidas durante la capacitación presencial.

#### **Sección 5: Conducir la capacitación presencial Parte 1: Preparar la capacitación presencial**

Nada hay más importante que una cuidadosa preparación para el curso con cada detalle en su lugar, usted puede relajarse y disfrutar el aprendizaje junto a sus docentes participantes. Hay varios detalles logísticos que debe completar para asegurar una capacitación presencial bien organizada y una transición sin problemas a la sección en línea de su curso.

#### Revise **Administrar la capacitación** > **Lista de cotejo de la sección presencial** también ubicado en la **Guía de facilitación** > **Sección 7: Acceder a los recursos para la facilitación.**

Los siguientes consejos prácticos pueden ayudar para asegurar una más exitosa capacitación presencial:

- Si es posible, organice la reflexión del *blog* justo antes de un receso. Algunos participantes pueden demorar más que otros en navegar por el *blog* y crear un espacio personal.
- Revise los documentos **Trabajar con múltiples ventanas** uno para **Windows**  (DOC; 3 páginas) y otro para **Mac** (DOC; 3 páginas)
- Practique trabajar con múltiples ventanas abiertas, incluyendo la presentación del curso. Use la combinación de teclas **ALT**+**TAB** para alternar entre ventanas. Ensaye los pasos de navegación en voz alta (por ejemplo, "Hago clic en el **Módulo 1** y el navegador abre todo el módulo.") de modo que esté en capacidad de modelar los pasos a los docentes participantes.
- Revise la *Guía de ayuda* de Intel® Educar en lo concerniente a la creación de las carpetas de un portafolio. Curso Esencial Grupo 2: Crear carpetas para un portafolio del plan de unidad 2.1 Para crear carpetas para el portafolio del plan de unidad
- Practique creando la cadena de discusión inicial en la pestaña **Compartir.**
- Complete las listas de tareas de los Módulos 1 hasta el 3, ubicado en la pestaña **Facilitación** > **Administrar la capacitación** en el entorno en línea.
- Adapte la **Presentación para el docente participante** (PPT; 29 diapositivas) y la **Agenda para el docente participante** (XLS; 3 hojas de cálculo) para que se ajusten a su capacitación.

## **Sección 5: Conducir la capacitación presencial Parte 2: Impartir la capacitación presencial**

Mientras prepara la sección presencial del curso, tenga presente lo que ha aprendido sobre sus estudiantes durante su participación en la Orientación. Usted tendrá que enfrentar las ansiedades de algunos participantes sobre el aprendizaje en línea. También necesita fijar las expectativas para el tipo de pensamiento crítico y creativo que ayudará a los participantes a tener una experiencia de aprendizaje productiva, tanto de manera presencial como en línea.

Use los siguientes recordatorios a medida que completa los componentes de la capacitación presencial:

- Ofrezca realimentación a los participantes en todas las discusiones y trabajo compartido durante la capacitación presencial.
- Demuéstreles a los participantes el tipo de información contenida en los perfiles, tales como el historial de los mensajes y las estadísticas del curso. Revise la demostración animada **Revisar el perfil de los participantes**.
- Revise el **Salón del docente**, la pestaña **Compartir** y los *blogs* personales de los participantes para identificar y responder a las inquietudes, sugerencias y comentarios de los participantes.
- Redacte una entrada en el curso del *blog* con un resumen de cada módulo completado durante la fase presencial de la capacitación.
- Diríjase a sus participantes para asegurarse de la recepción de los correos electrónicos del sitio Web de colaboración en línea generados por el sistema, antes del Módulo 2. La mayoría de los sitios requieren que los usuarios se registren antes que puedan empezar a colaborar en un documento.
- Cuando complete cada módulo, publique un comunicado en el entorno en línea del curso. Algunos comunicados de muestra están insertos en las **Listas de tareas**, bajo la pestaña **Facilitación** > **Administrar la capacitación**.
- Tenga un plan de contingencia en caso que la conexión a Internet se interrumpa. Imprima el documento de las **Actividades alternativas fuera de línea** (DOC; 3 páginas).
- Antes de finalizar la capa**citación presencial:** 
	- a. Revise con los participantes los **Consejos para el éxito** (DOC; 4 páginas) con información que les ayudará a alcanzar el éxito en este curso. Para referencia futura, este documento puede hallarse en la pestaña **Recursos** > **Acerca de este curso**.
	- b. Asegúrese que todos los participantes puedan ingresar a la aplicación *Evaluación de proyectos*.
	- c. Enfatícele a los participantes que deben auto-administrar su tiempo en el Curso Esencial en línea dentro de los plazos recomendados.
		- o Inste a los participantes a completar los módulos durante varias sesiones, en lugar de hacerlo en una sola vez. Esto permite una mayor reflexión en las actividades. Así mismo, recuérdeles que esto también permite discusiones más provechosas.
		- o Con objeto de administrar su trabajo durante cada módulo, recuérdeles a los participantes utilizar la **Lista de cotejo del Progreso del curso** en la pestaña **Mi trabajo**.

## **Sección 6: Conducir la capacitación en línea Introducción**

Después de la primera actividad en el Módulo 3, se envía el curso solo a través del ambiente en línea. Ya no se reunirá más con sus docentes participantes de manera presencial. Una vez que los participantes salen de la capacitación presencial, deben seguir sintiéndose como parte de una comunidad de aprendizaje. La facilitación efectiva de los módulos en línea inspirará a los participantes a continuar con cada actividad en el curso en línea. Como opción puede planear una sesión presencial de preguntas al final del curso.

Conducir la capacitación en línea consiste de tres actividades:

**Actividad 1: Administrar los módulos del 3 al 8:** provee una guía detallada sobre la administración de la sección en línea del curso.

**Actividad 2: Facilitar la comunicación del módulo:** provee una guía sobre la administración de la comunicación en línea.

**Actividad 3: Cierre del curso:** brinda indicaciones para certificar a los participantes.

## **Sección 6: Conducir la capacitación en línea Parte 1: Administrar los módulos del 3 al 8**

Una transición sin problemas a la sección en línea del curso desarrolla la confianza de los participantes y les prepara para una experiencia positiva. Revise todas las características del curso en línea para asegurar que todo esté listo para que los participantes trabajen con éxito en el ambiente en línea.

#### **Administrar los módulos en línea**

Revise la siguiente lista y anote las áreas clave a enfocar cuando administra los módulos en línea:

- Complete toda las **Listas de tareas** para cada módulo, ubicado bajo la pestaña **Facilitación** > **Administrar la capacitación**
- **Revise los resultados de la encuesta** al concluir las actividades del módulo y antes de iniciar el siguiente módulo, como se indica en el calendario y agenda del curso.
	- o Los resultados de la encuesta son un gran indicador del avance y éxito del docente participante. De los resultados, usted puede percatarse si algún docente participante está teniendo dificultades o puede necesitar apoyo y estímulos adicionales. Puede que usted también encuentre que algún docente participante debe abandonar el curso o completarlo luego.

**Nota:** Comuníquese con la Coordinación del Programa Intel® Educar (CPIE) si encuentra que algún docente participante está en riesgo de no poder completar el curso.

• Al final de cada módulo, cree una entrada en el *blog* que resuma cualquier comentario interesante, sugerencia, tema de discusión o aprendizaje clave.

#### **Sección 6: Conducir la capacitación en línea Parte 2: Facilitar la comunicación en el módulo**

Facilitar la comunicación durante todo el curso es uno de los trabajos más importantes que tendrá como facilitador en un ambiente en línea. Los participantes deben depender de su apoyo periódico y saber que usted está revisando su trabajo. Ellos necesitan saber que usted estará disponible para responder preguntas y ayudarles con la planificación de su unidad.

Siga las expectativas del facilitador respecto a las comunicaciones del módulo:

- Revise frecuentemente los correos electrónicos y los mensajes, respondiendo apropiadamente
- Transmita un tono amistoso y positivo en sus respuestas
- Aclare los conceptos erróneos
- Publique comunicados de manera oportuna
- Involúcrese frecuentemente en las discusiones del curso
- Revise periódicamente el **Salón del docente**
- Mantenga un horario de atención regular en las salas de *chat*
- Cree entradas con comentarios, observaciones y resúmenes en el *blog* del curso
- Provea realimentación al trabajo de los participantes en la pestaña **Compartir**

El facilitador debe guiar las discusiones para que permanezcan enfocadas y sean relevantes al comunicado. Anime a los participantes a revisar la **Guía para interactuar en línea** (poc; 3 páginas)

Puede que deba valérselas con docentes participantes renuentes o ausentes. En esos casos, modifique y envíe un mensaje utilizando el texto de muestra propuesto en los **Ejemplos de reportes del progreso** (DOC; 6 páginas).

Durante el curso, usted participó en varias actividades dirigidas al concepto de lo que hace a un buen facilitador. Periódicamente, a lo largo de su participación en la capacitación, refiérase a sus notas a partir de las actividades en **Aprender a facilitar** y aplique lo que ha aprendido de su participación como capacitador.

## **Sección 6: Conducir la capacitación en línea Parte 3: Cierre del curso**

**¡Felicidades!** Ha concluido la capacitación para la facilitación. Usted debe sentir una gran satisfacción de ayudar a sus colegas a desarrollar nuevas destrezas y una apreciación más profunda del aprendizaje del estudiante con tecnología. En esta actividad, usted realiza algunos pasos finales, certificar la finalización del curso del docente participante y el cierre de su curso.

Gracias por su dedicación al desarrollo profesional de los docentes en la integración de la tecnología.

Las pautas para el cierre del curso son:

- Envíe un mensaje de **Cierre del curso** localizado en **Administrar la capacitación** > **Módulo 8 Lista de tareas**.
- Certifique a todos los docentes participantes que hayan completado el curso y reunido todos los criterios requeridos utilizando la función **Certificar participantes** bajo la pestaña **Facilitación**.
- Complete para cada docente participante certificado el **Certificado de conclusión** (PDF; 1 página) que se encuentra en la **Guía de facilitación** > **Sección 7: Acceder a los recursos para la facilitación**. Descargue el certificado, añada los nombres de los participantes, la fecha, guárdelos y adjúntelos al correo electrónico de cada participante.
- Notifique a los participantes que no cumplieron con los requisitos.
- Entregue una lista de clase con el estado de conclusión de los docentes participantes al Oficina Local de Educación (OLE) y a la Coordinación del Programa Intel® Educar (CPIE).
- Cierre el curso y vea un resumen de las evaluaciones del curso. Tome nota de los aprendizajes claves que puede aplicar en su próxima capacitación.

## **Sección 7: Acceder a los recursos para la facilitación Introducción**

Los archivos presentes en la siguiente tabla son recursos que necesitará para facilitar de manera exitosa esta capacitación. Estos archivos están enlazados y se hace referencia a ellos a todo lo largo de la Guía de facilitación. Descargue estos archivos, a fin de que pueda estar preparado para facilitar el curso. Cada archivo puede ser descargado separadamente o en grupo usando los archivos comprimidos ZIP.

![](_page_53_Picture_120.jpeg)

#### **Programa Intel® Educar**

**Curso Esencial** 

![](_page_54_Picture_101.jpeg)